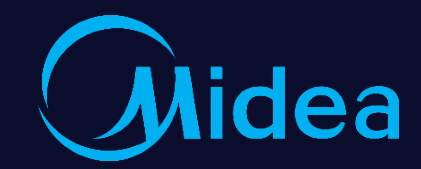

# STRONG *Technical Support Dept.* Oct 2019

New WIFI Control and Intelligent Speaker

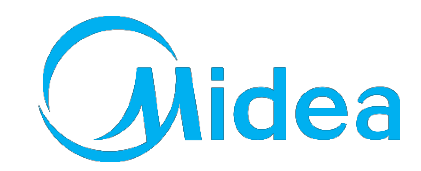

## **CONTENTS**

- 1. Midea WIFI Control
- 2. FAQ of WIFI Connection
- 3. WIFI Control and Intelligent Speakers

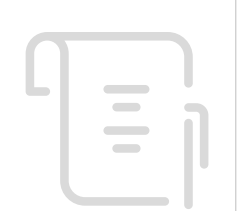

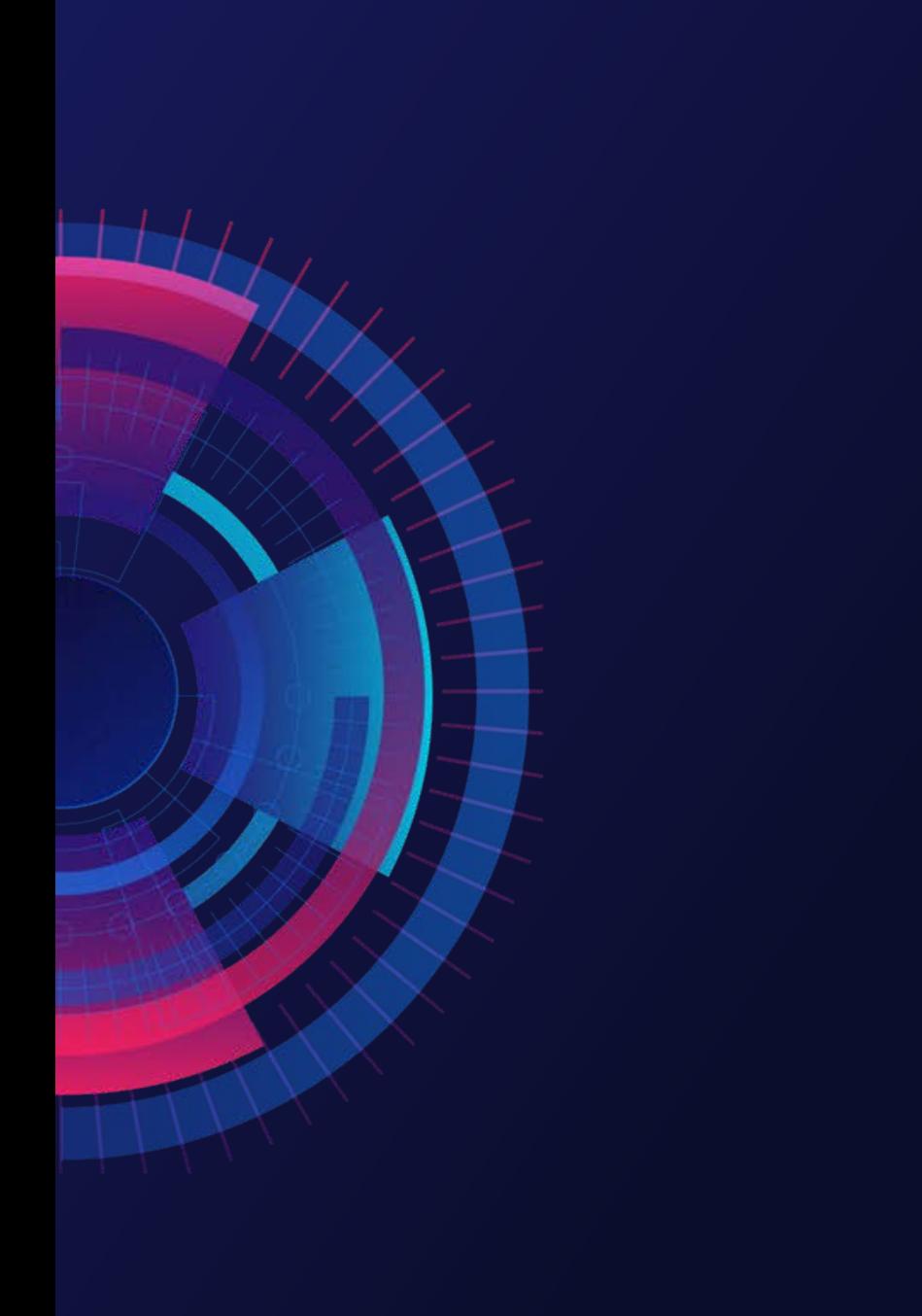

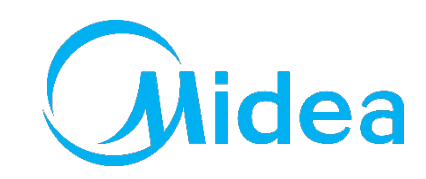

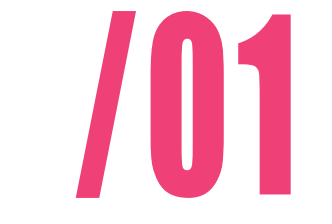

Supporting text here.

When you copy & paste, choose "keep text only" option.

## Midea

## **Control Frame**

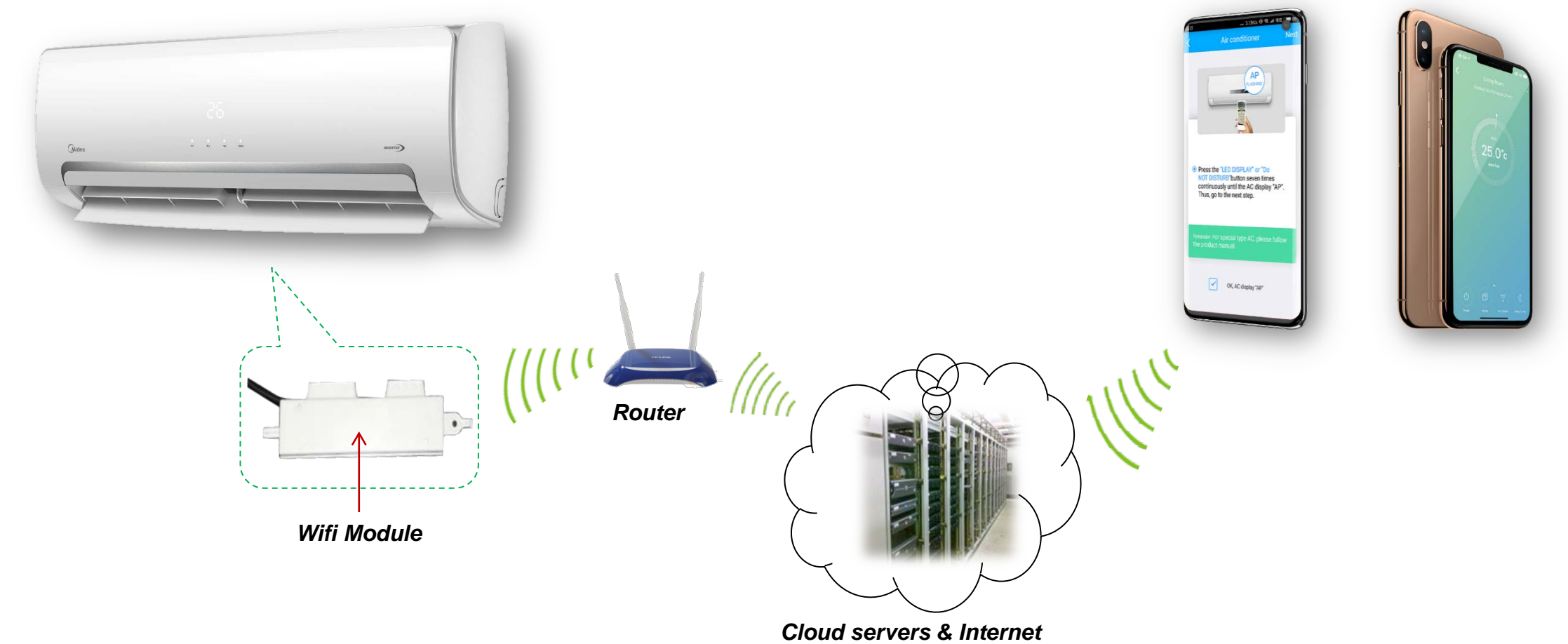

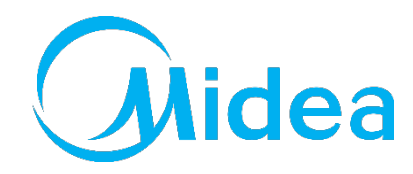

## **More Available Products**

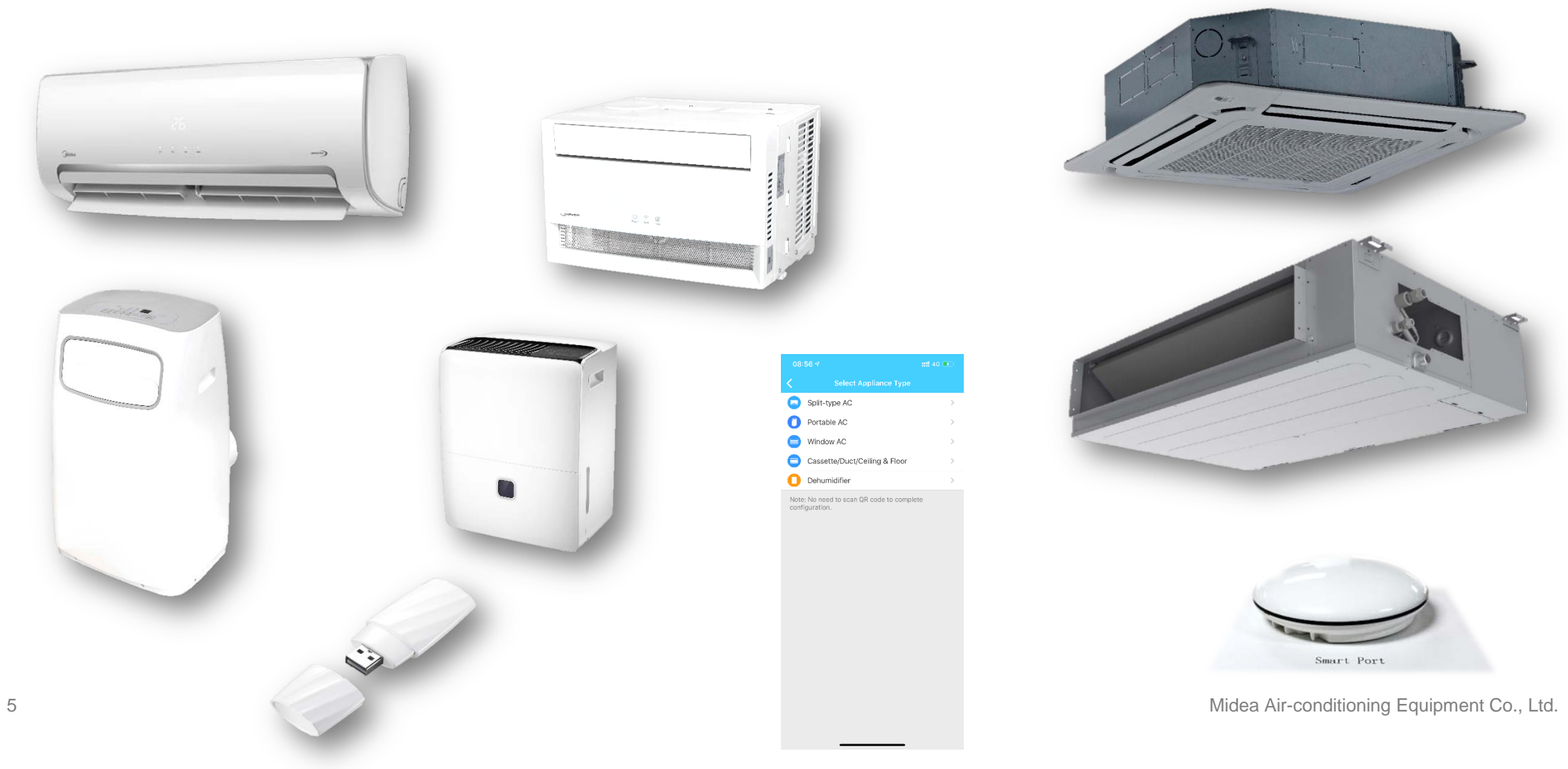

#### 6

**Midea WIFI Control**

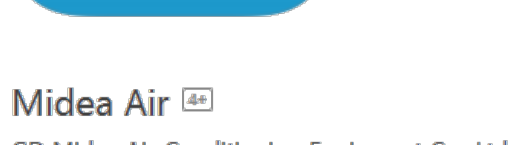

GD Midea Air-Conditioning Equipment Co., Ltd. >

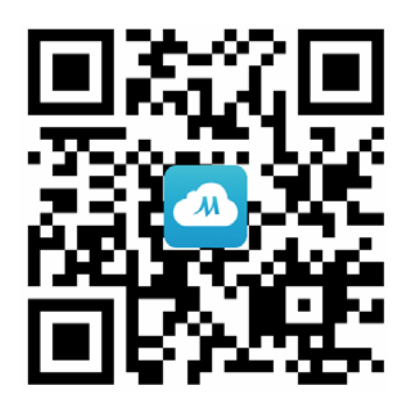

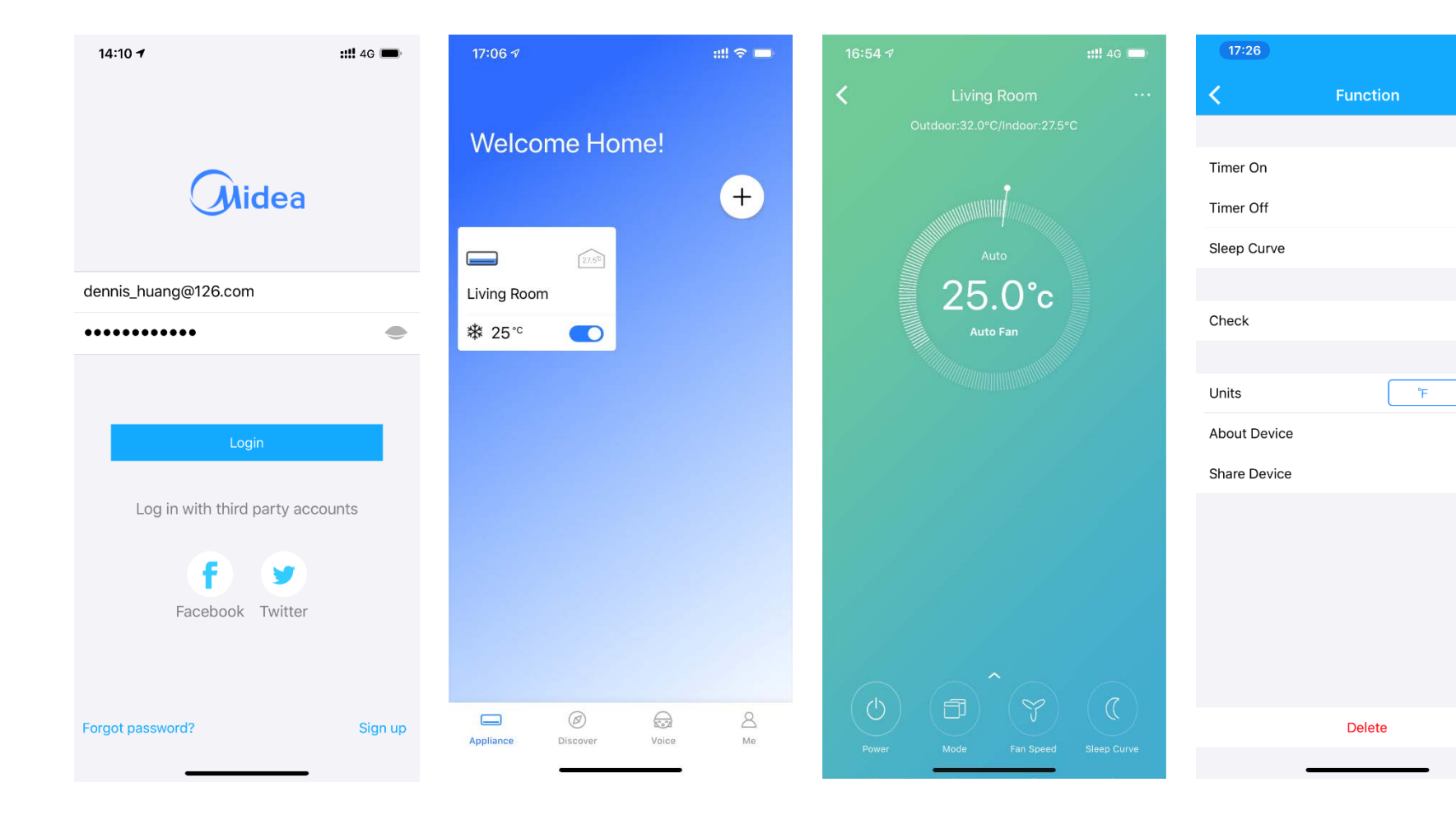

## **New APP Interface**

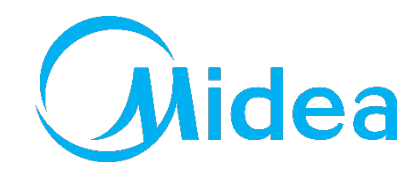

 $III$  4G  $II$ 

## **Share WIFI A/C to Another User**

**Midea WIFI Control**

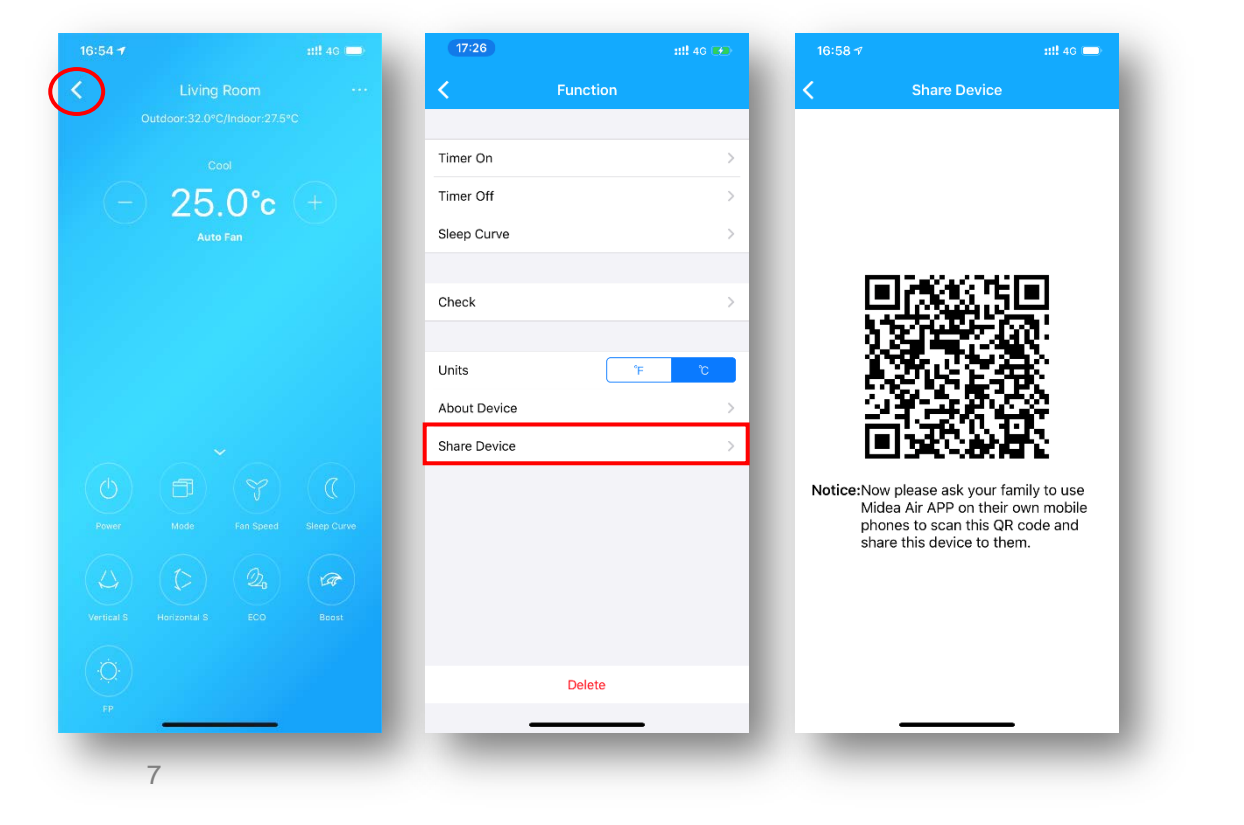

#### $17:53 \; \diamond$  $m!$  46 16:33 $\tau$  $\frac{1}{2}$  and  $\frac{1}{2}$  and  $\frac{1}{2}$ 16:33 $\tau$  $m!$  46 Appliance QR Code QR Code + Add Device + Add Shared Device Note:A shared device allows users to aut account holder to control the device. The request has been submitted, please wait for the owner to agree  $\mathcal{S}^{1j}$ Cancel share this device to them. OGD  $\equiv$  $\circledcirc$  $\begin{array}{c}\n\hline\n\text{C}\cdot\text{C}\n\end{array}$  Voice  $\sum_{Me}$ Discover

Midea Air-conditioning Equipment Co., Ltd.

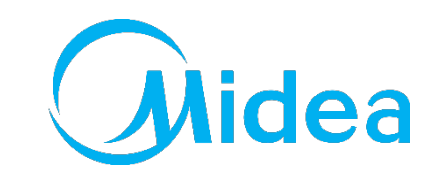

**User 1 User 2**

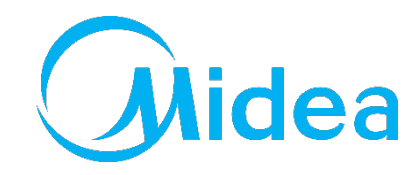

## **Voice Assistant**

### Providing weather information and control of WIFI A/C

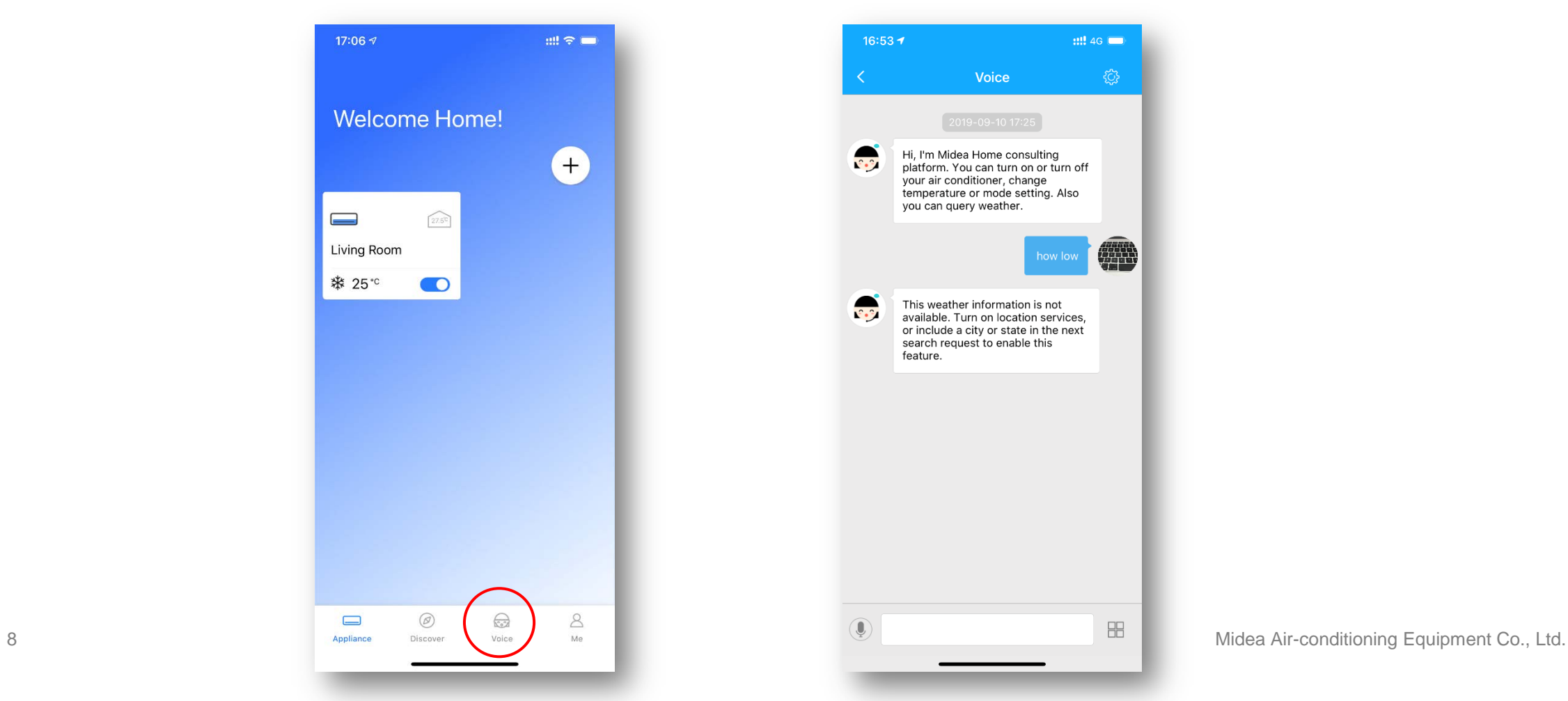

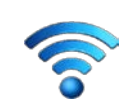

## **Step-by-step guide to connect and configure NEW module EU-SK105 using Bluetooth**

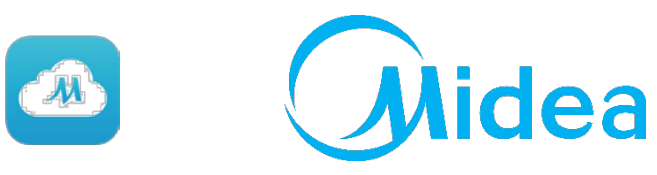

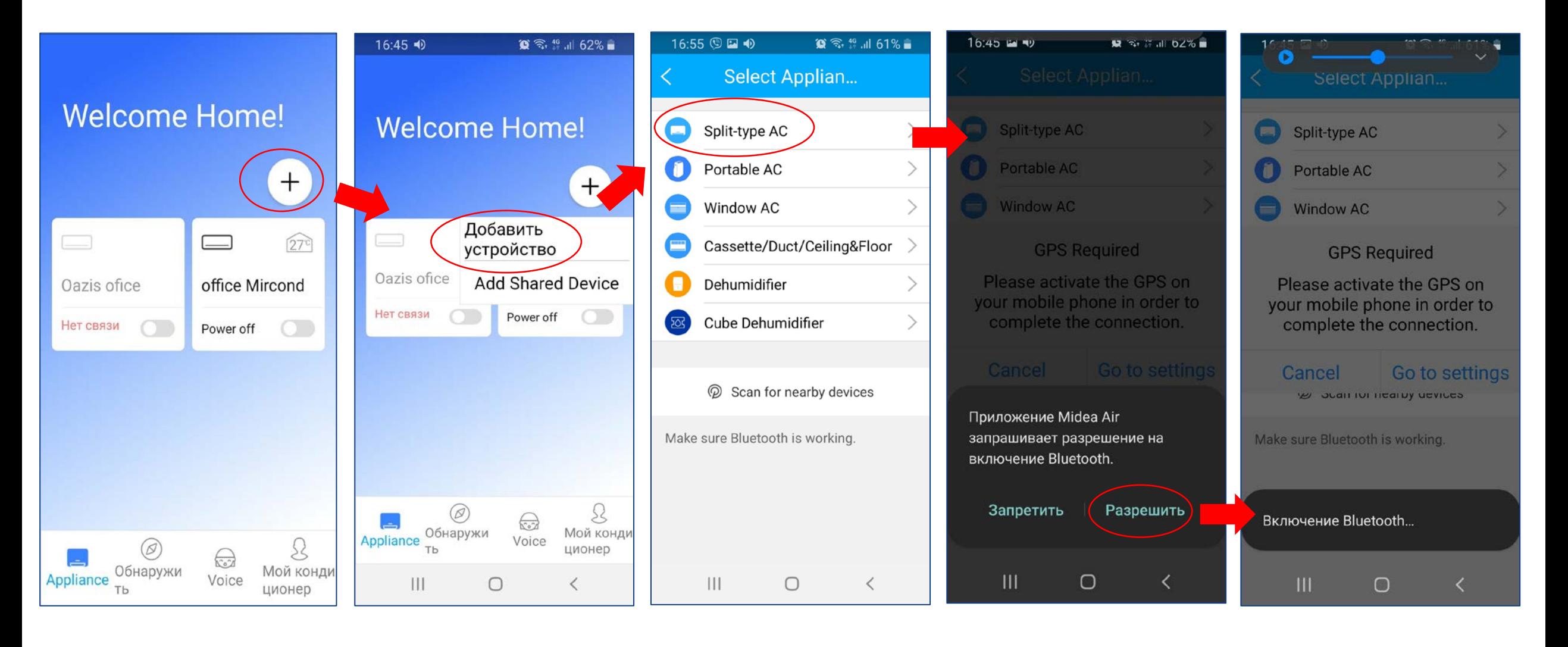

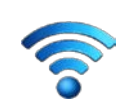

## **Step-by-step guide to connect and configure NEW module EU-SK105 using Bluetooth**

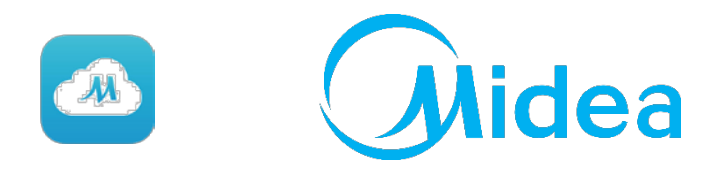

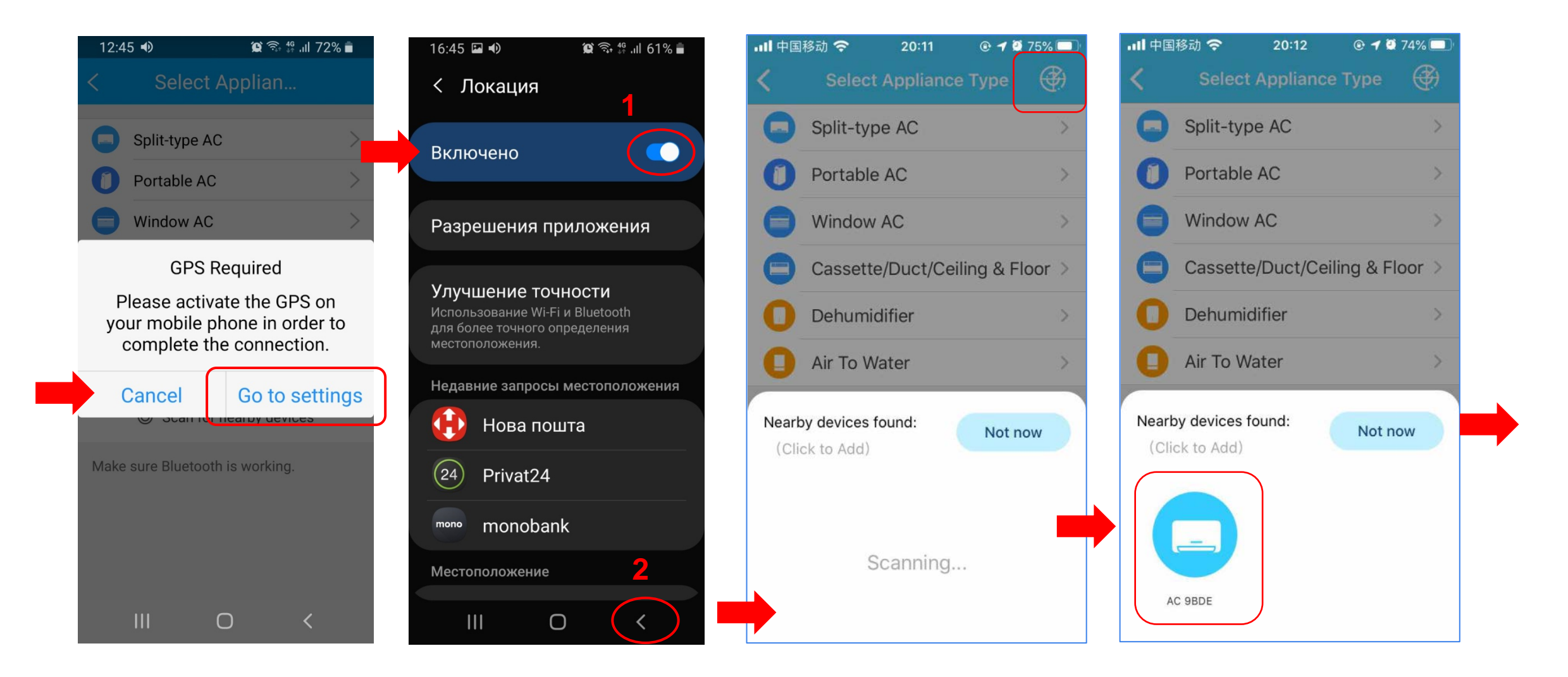

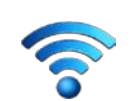

## **Step-by-step guide to connect and configure NEW module EU-SK105 using Bluetooth**

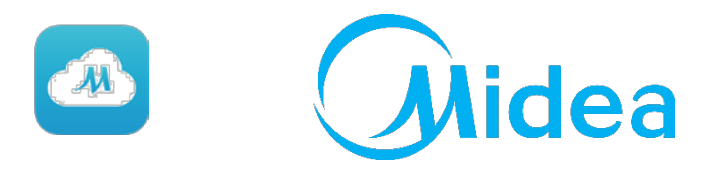

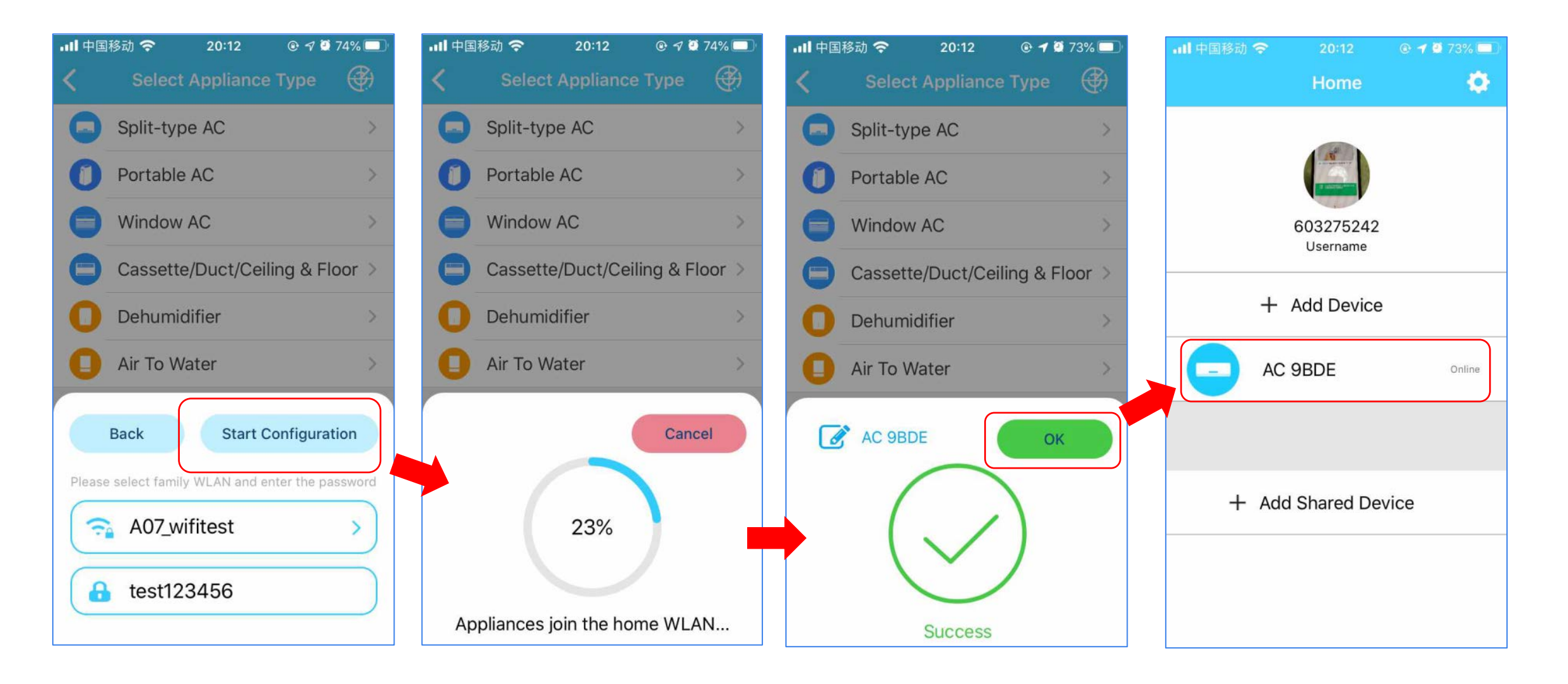

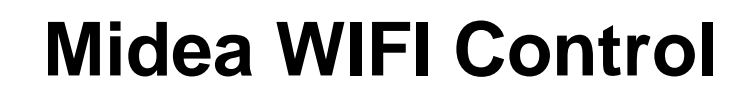

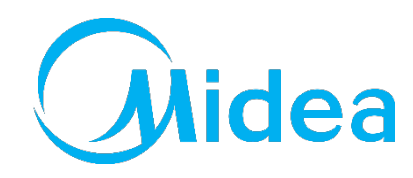

## **Step by Step Connection Guidance**

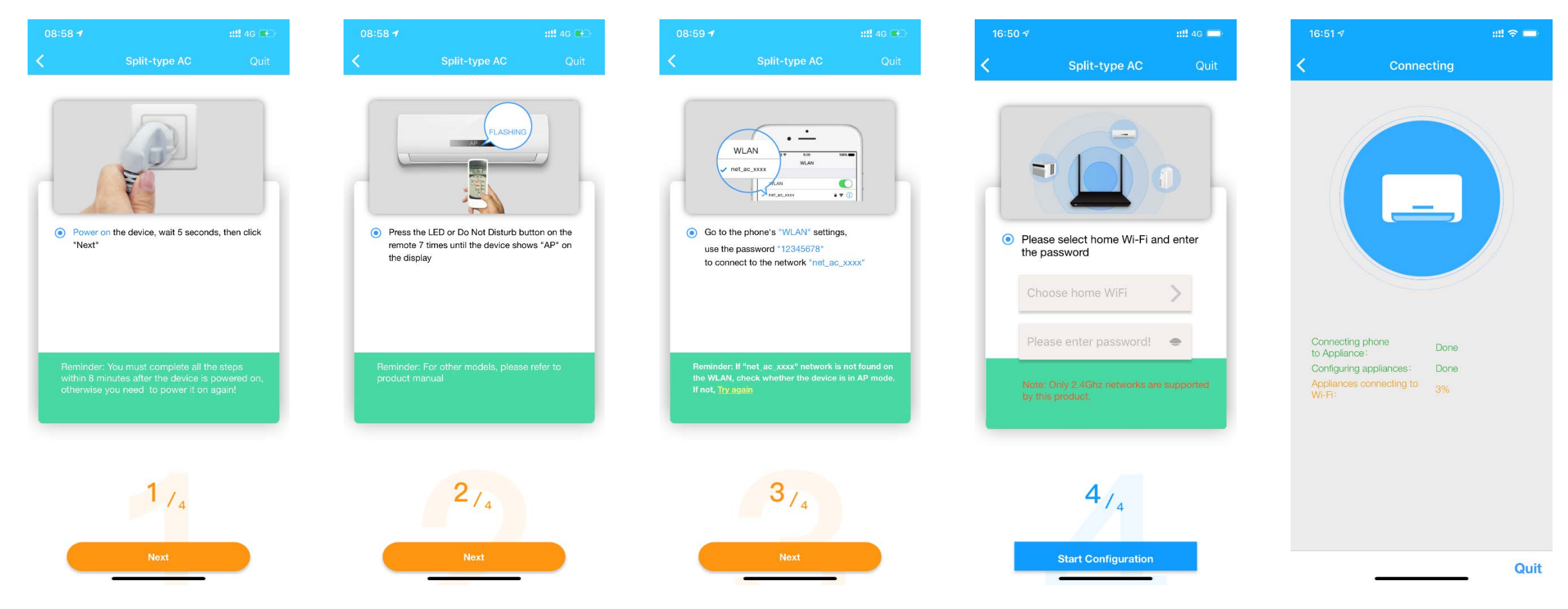

12 Midea Air-conditioning Equipment Co., Ltd.

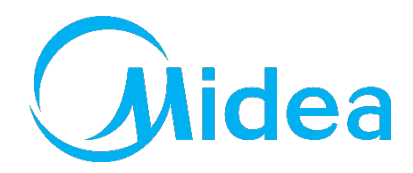

## **Step by Step Connection Guidance**

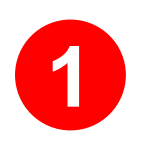

**1** Cut-off the power and repower the unit.

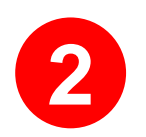

**2** Then press "LED" button more than 7 times to active AP mode.

In AP mode, the WIFI module of A/C unit will generate a WIFI signal named as "net\_ac\_\*\*\*\*".

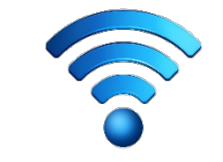

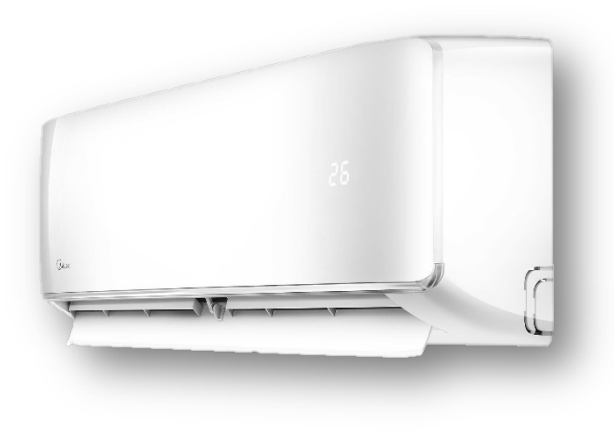

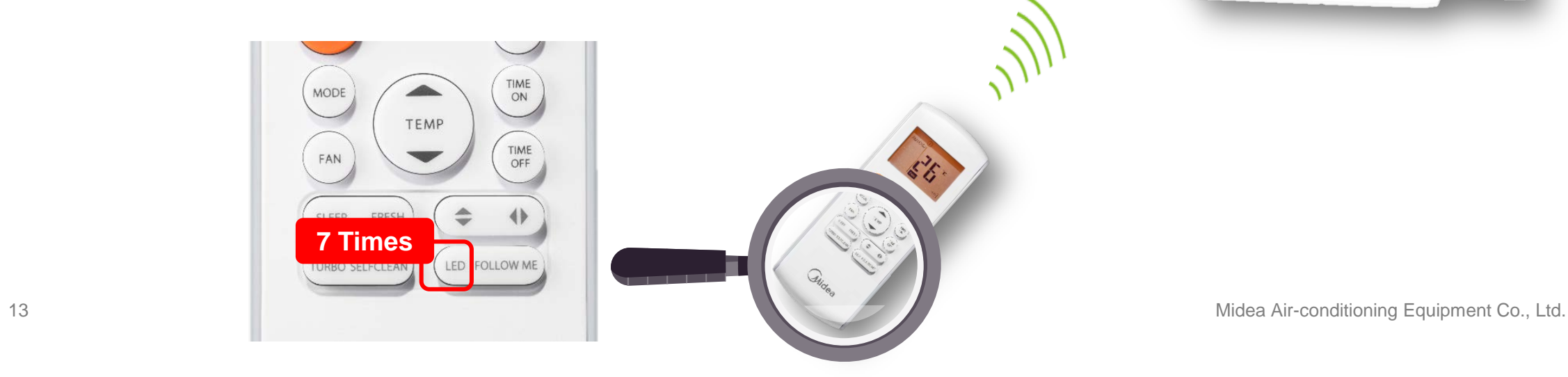

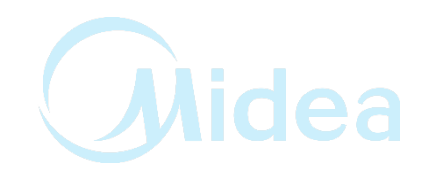

## **Step by Step Connection Guidance**

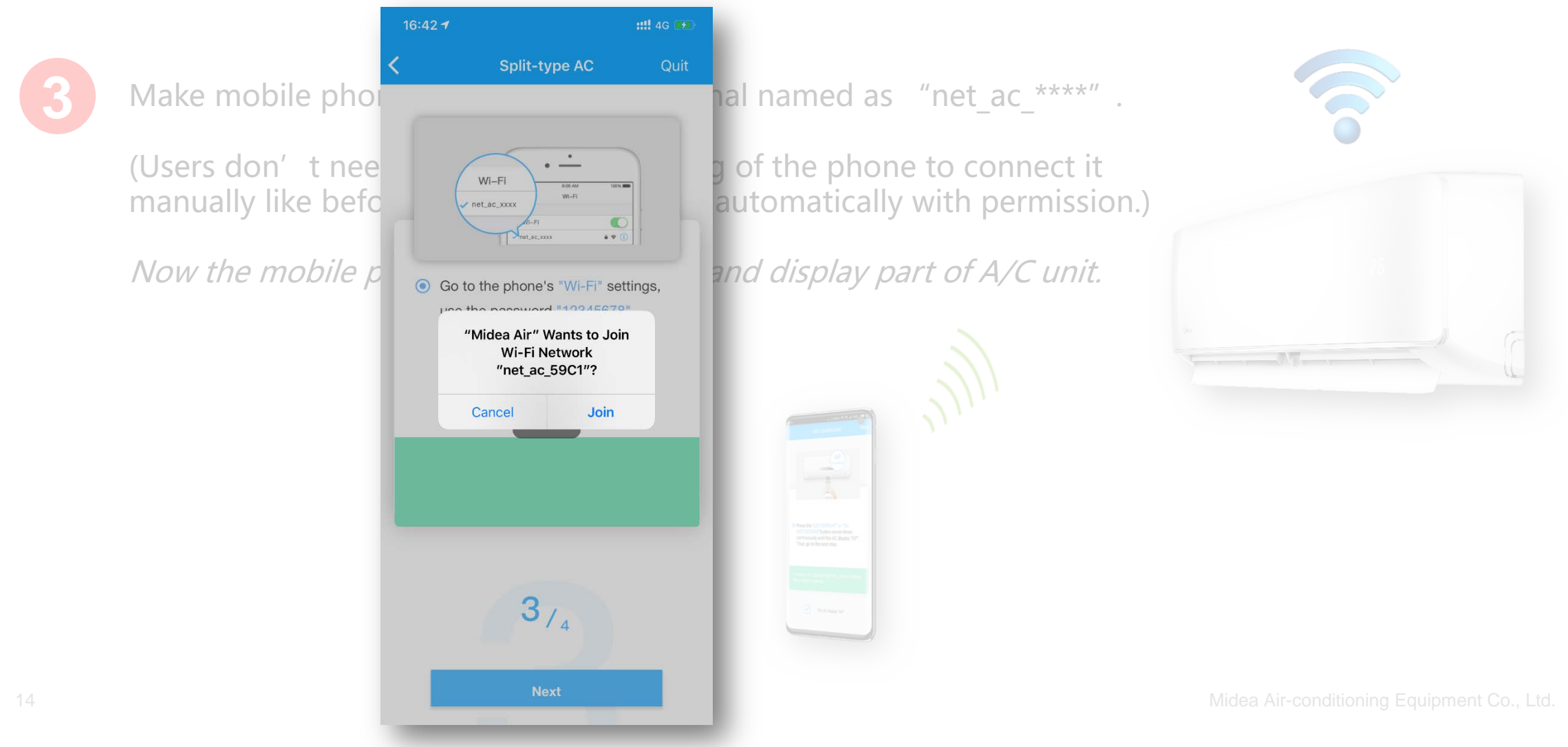

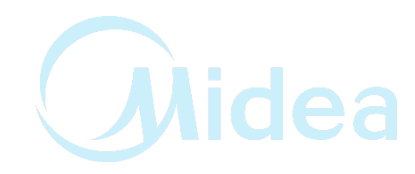

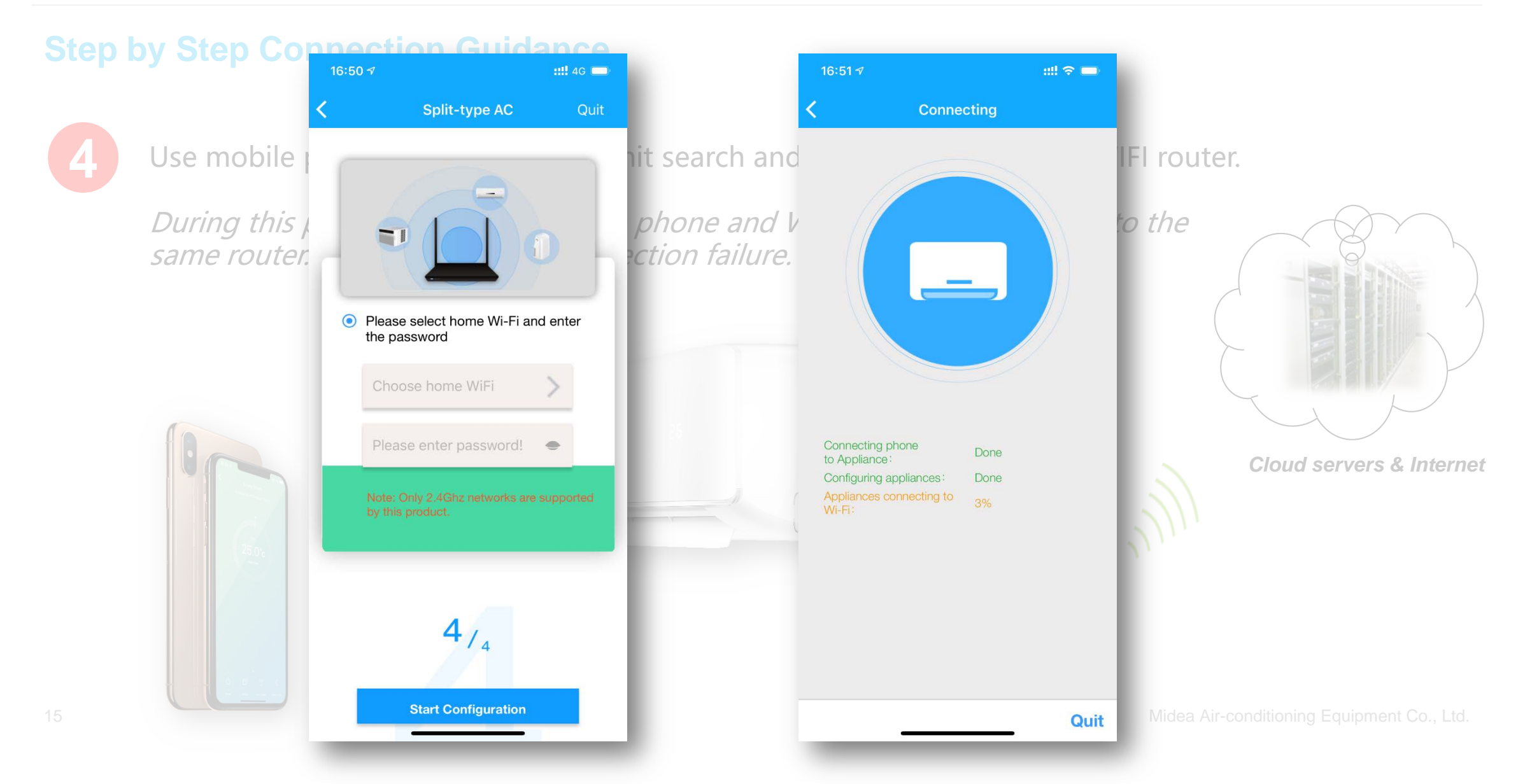

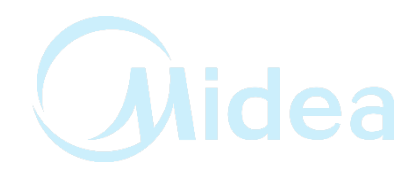

## **Step by Step Connection Guidance**

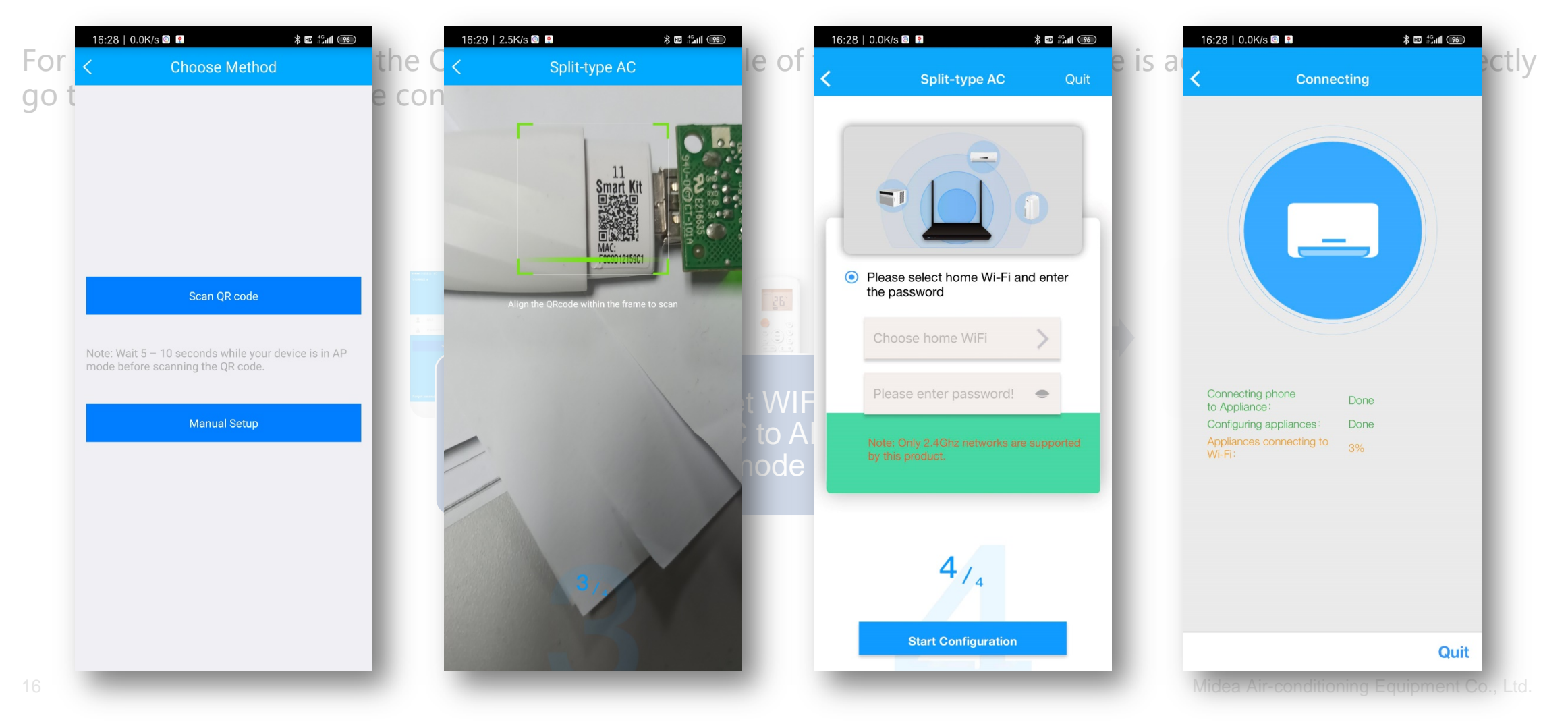

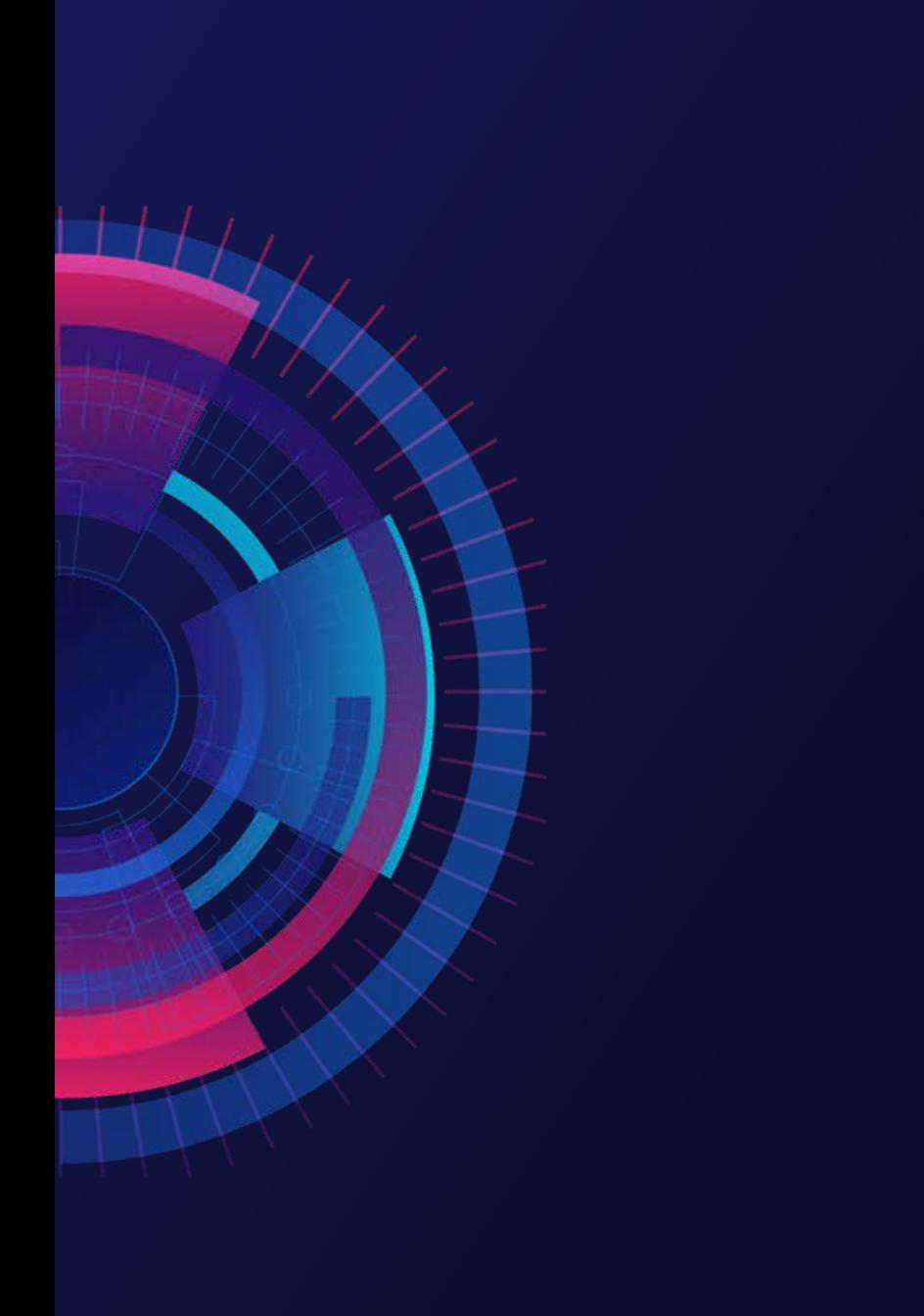

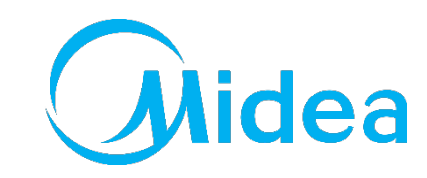

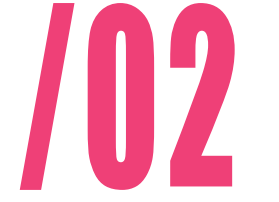

Supporting text here.

When you copy & paste, choose "keep text only" option.

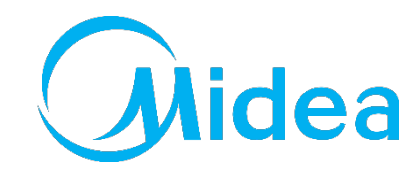

## **Connection Failure**

**Case 1.** When adding a new device, a "QR code is illegal" pops up after scanning.

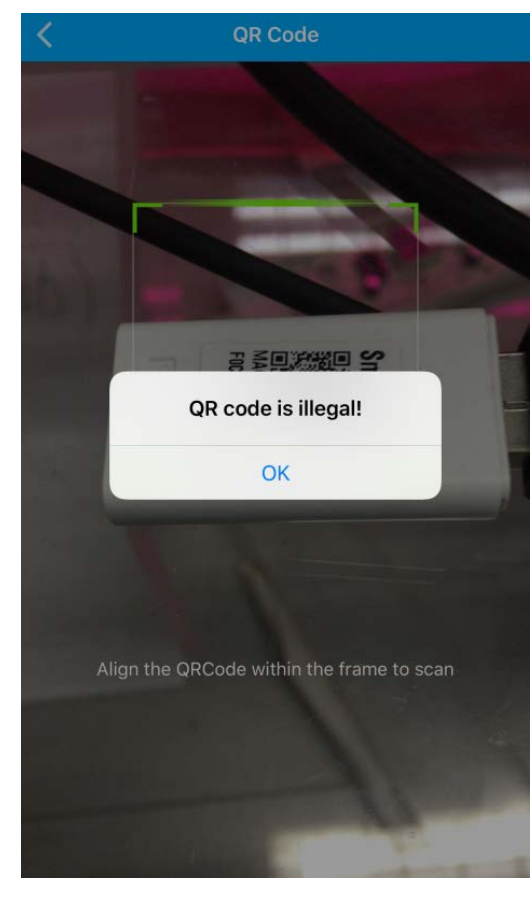

#### Possible reasons:

- The AP mode of the unit is not active.
- 2. Users might click on "+ Add Shared Device" on the Add Device page and scanned the QR code of the WIFI module, resulting in an error prompt.
- 3. Android users might scan other QR codes (like download link of WIFI app) rather than the QR codes of WiFi modules.

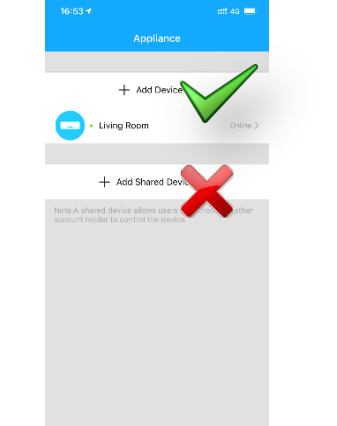

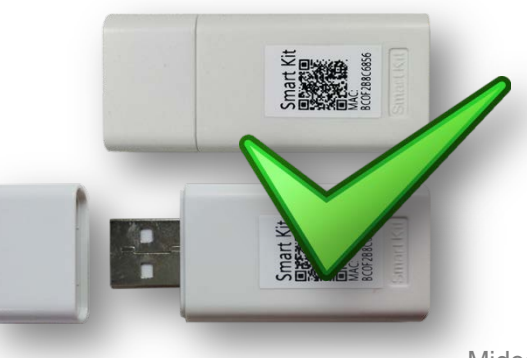

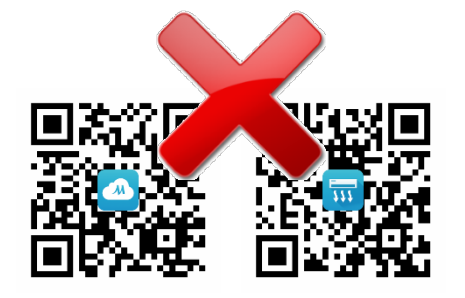

18 Midea Air-conditioning Equipment Co., Ltd.

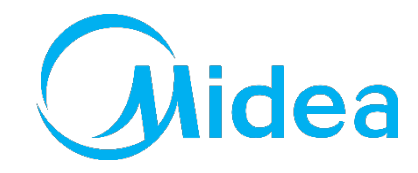

**Case 2.** Android users CANNOT proceed to Step 4 even mobile phone connected with the WIFI named "net ac  $***"$  in Step 3.

- 1. Power off the air conditioner, after 5 seconds, reboot the device, and re-operate according to the steps of How to add Device to app.
- 2. Contact After-sales personnel to replace the WiFi module and try to add device again.

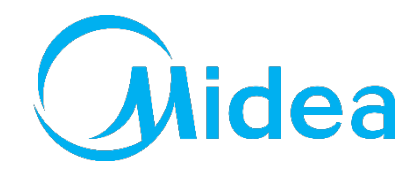

**Case 3.** Android users get error information "no Wi-Fi info is scanned" in Step 1 while scanning the QR code.

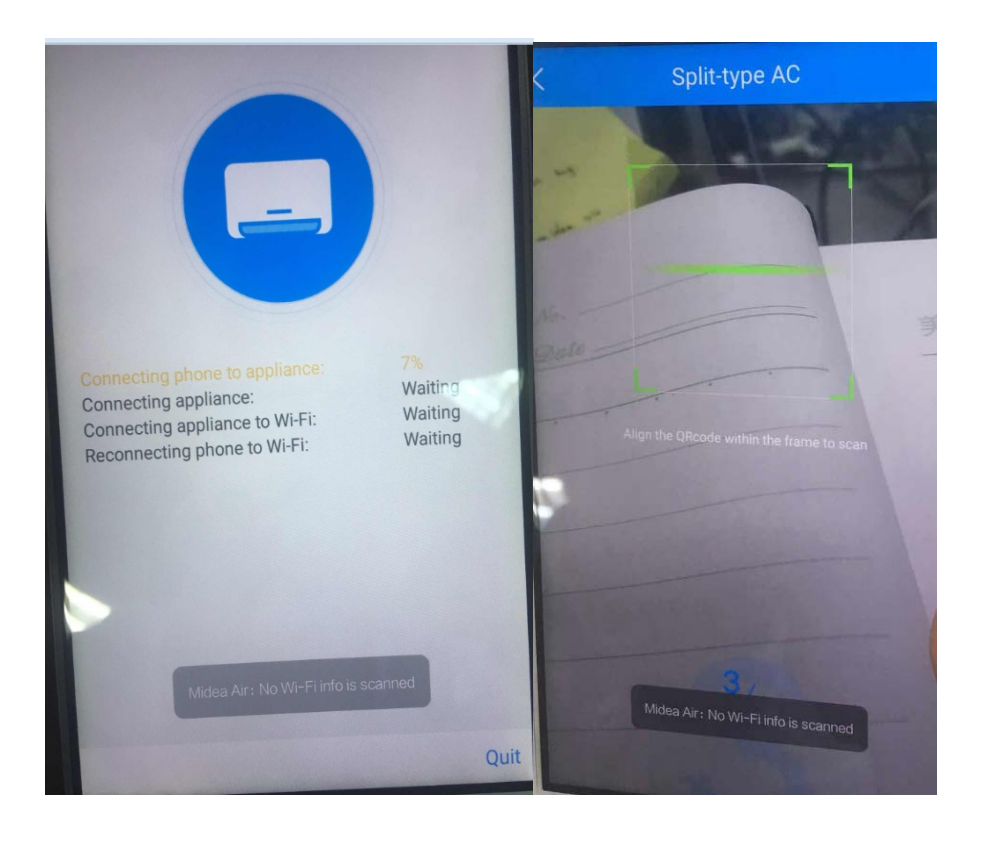

#### Solutions:

1. Please check whether the APP is granted LOCATION permission in setting of the mobile phone.

## Settings—Apps—Permissions--Midea Air--Get location info

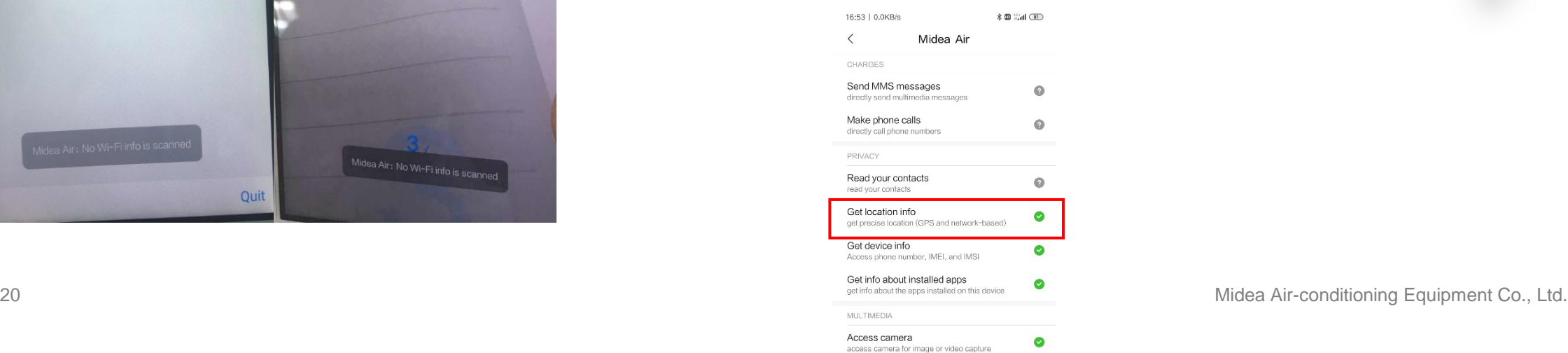

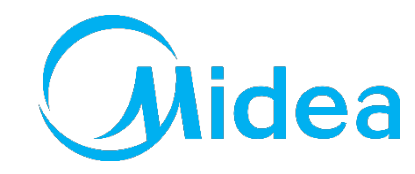

## **Connection Failure**

**Case 5.** Freezing at 99% of first stage of Step 4 when making the connection.

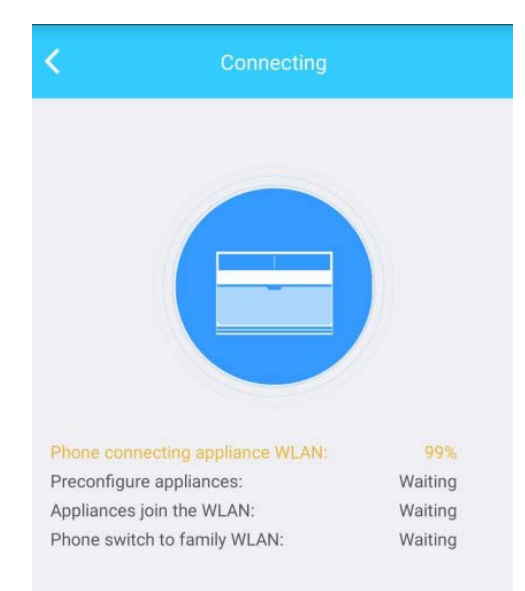

- 1. Make sure AP mode of A/C unit is active.
- 2. Confirm the APP is granted LOCATION permission in setting of the mobile phone.
- 3. Some mobile phones will automatically switch to other WIFI or connected into internet or data if they find out that the WIFI of AP mode cannot reach internet, which will cause this failure. So keep mobile phone connected with the A/C unit during this process.

## **Connection Failure**

**Case 6.** Freezing at 99% of last stage of Step 4 when making the connection.

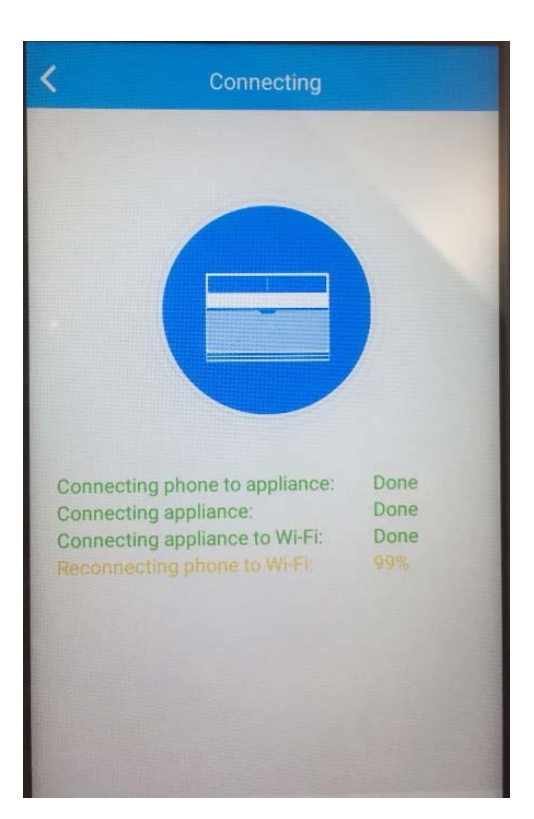

#### Solutions:

1. Make sure inputted password of the router is right. You can click the eye to show the password while inputting.

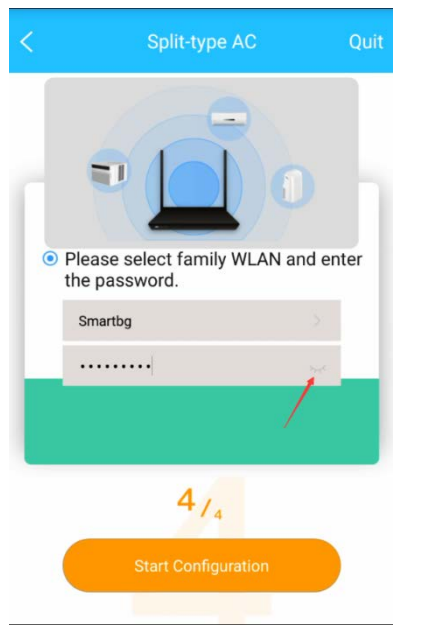

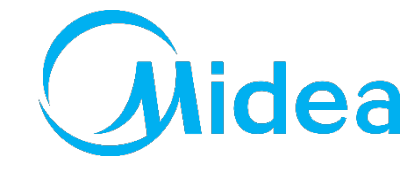

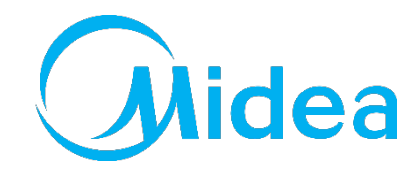

**Case 6.** Freezing at 99% of last stage of Step 4 when making the connection.

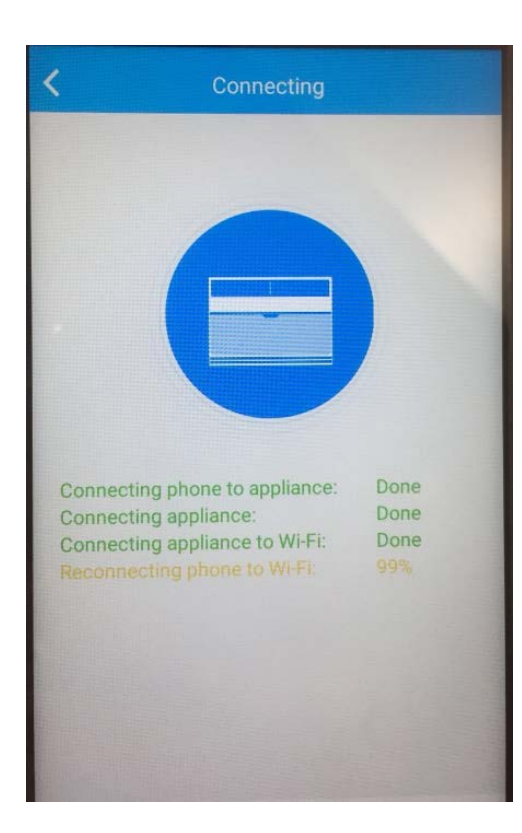

#### Solutions:

2. Make sure there is only one available WIFI signal there. The mobile phone will possibly switch to other WIFI which is different from the one that the A/C unit tries to connect if there is more than 1 available WIFI signal, which will cause this failure.

It is recommended to forget other WIFI connection of the mobile phone except for the one that the A/C unit tries to connect.

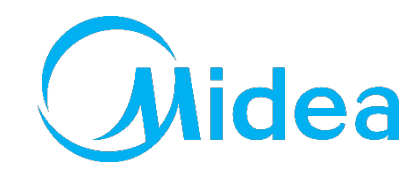

**Case 6.** Freezing at 99% of last stage of Step 4 when making the connection.

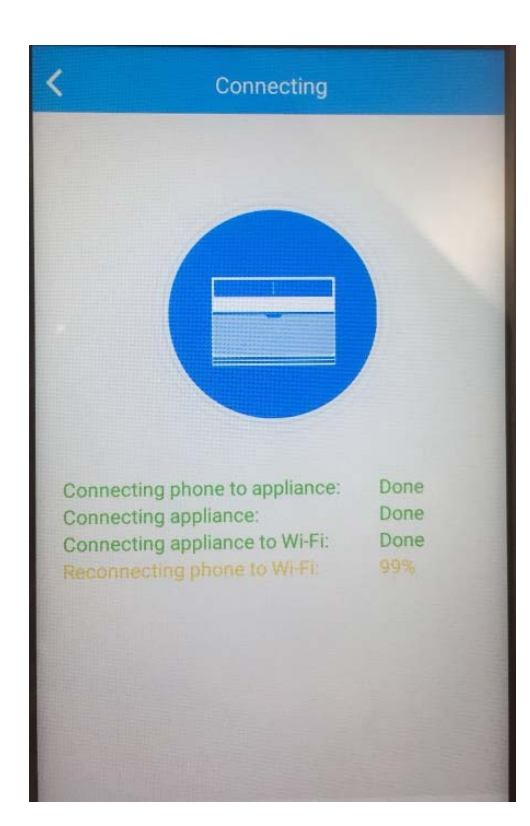

#### Solutions:

3. If there is timeout information and jumping to another page, the possible reason is that there are too many devices connected to the router or WIFI signal is too bad.

You can get into router management platform or download Fing-Network Scanner to check how many devices are connected to the router.

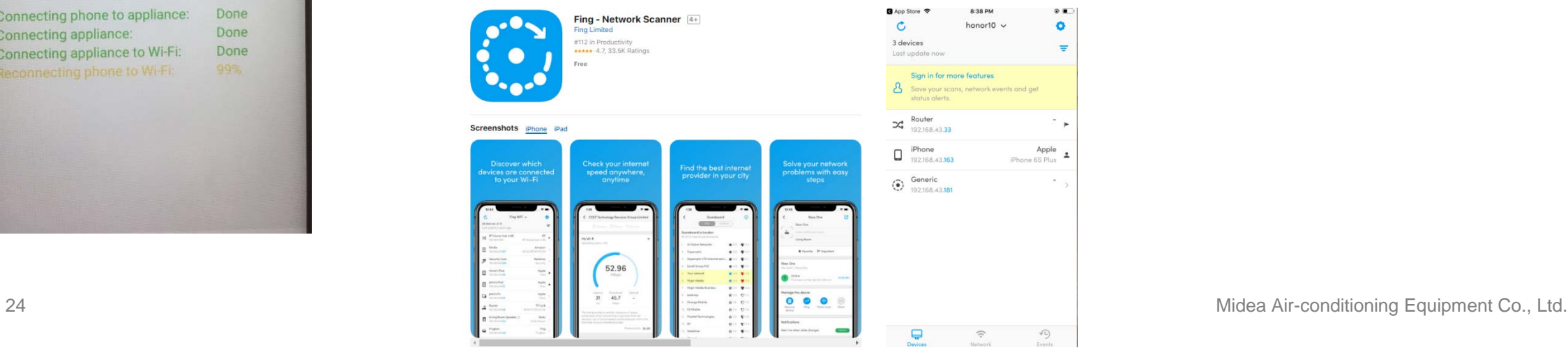

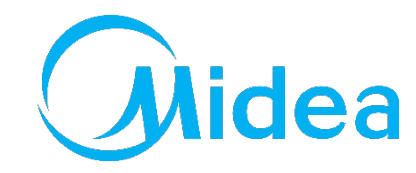

**Case 6.** Freezing at 99% of last stage of Step 4 when making the connection.

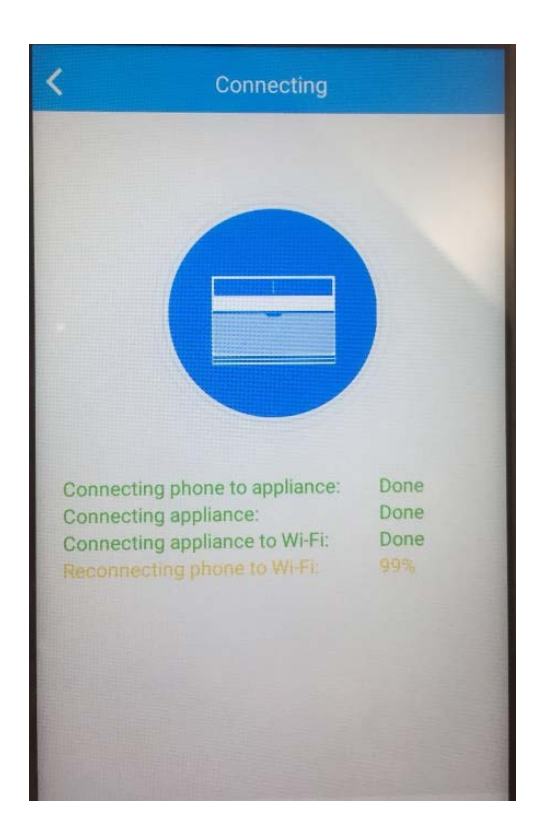

#### Solutions:

4. There may be multiple routers with the same WIFI ID and password. The A/C unit and mobile phone are connected to different router.

You can download WiFi Analyzer to check if there are more than 1 router sending out the WIFI signal with same name.

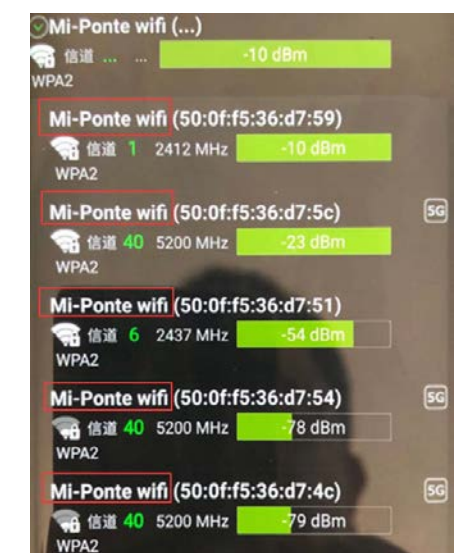

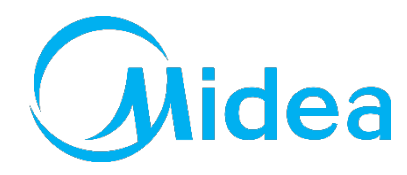

### **APP Problems**

**Case 1.** Failure when register or login, error code: -9999.

#### Solutions:

- 1. Check the internet connection.
- 2. Go to the APP management page of mobile phone and grant the permission of WLAN.

If the error repeats, uninstall the app and re-install it again.

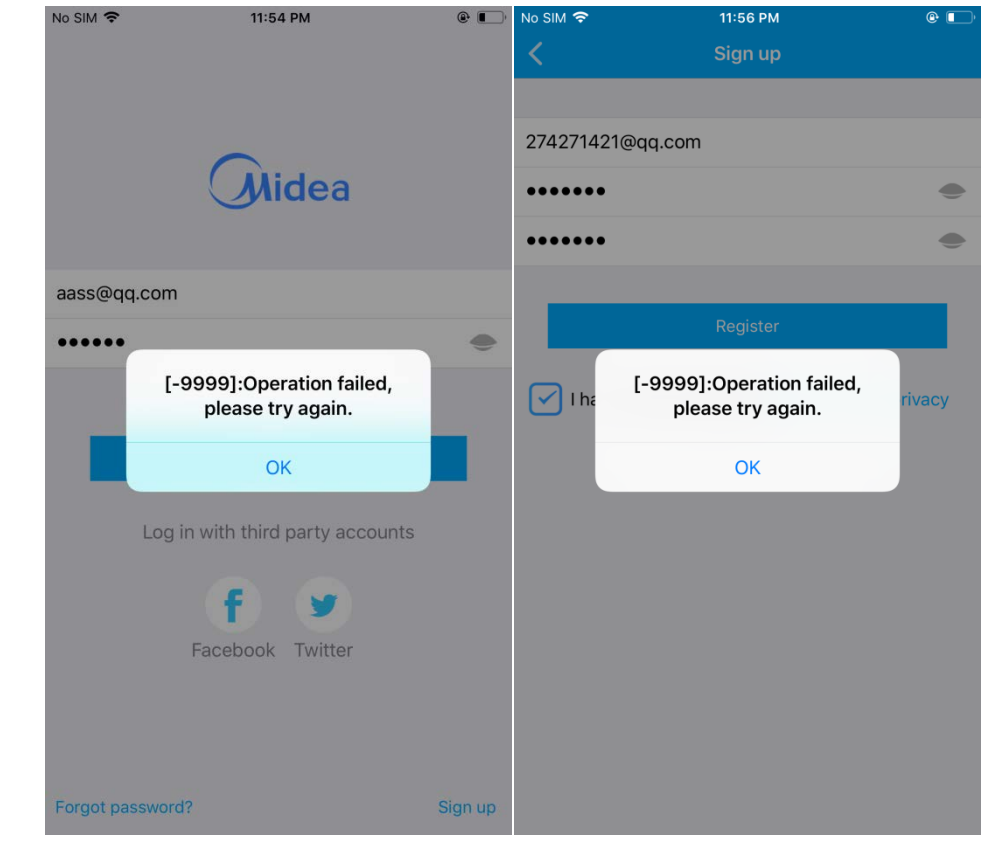

26 Midea Air-conditioning Equipment Co., Ltd.

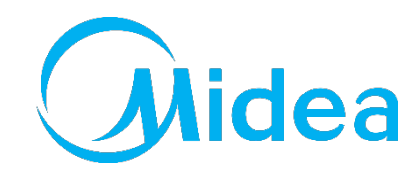

## **APP problems**

#### **Case 2.** Modifying the A/C name.

#### Solutions:

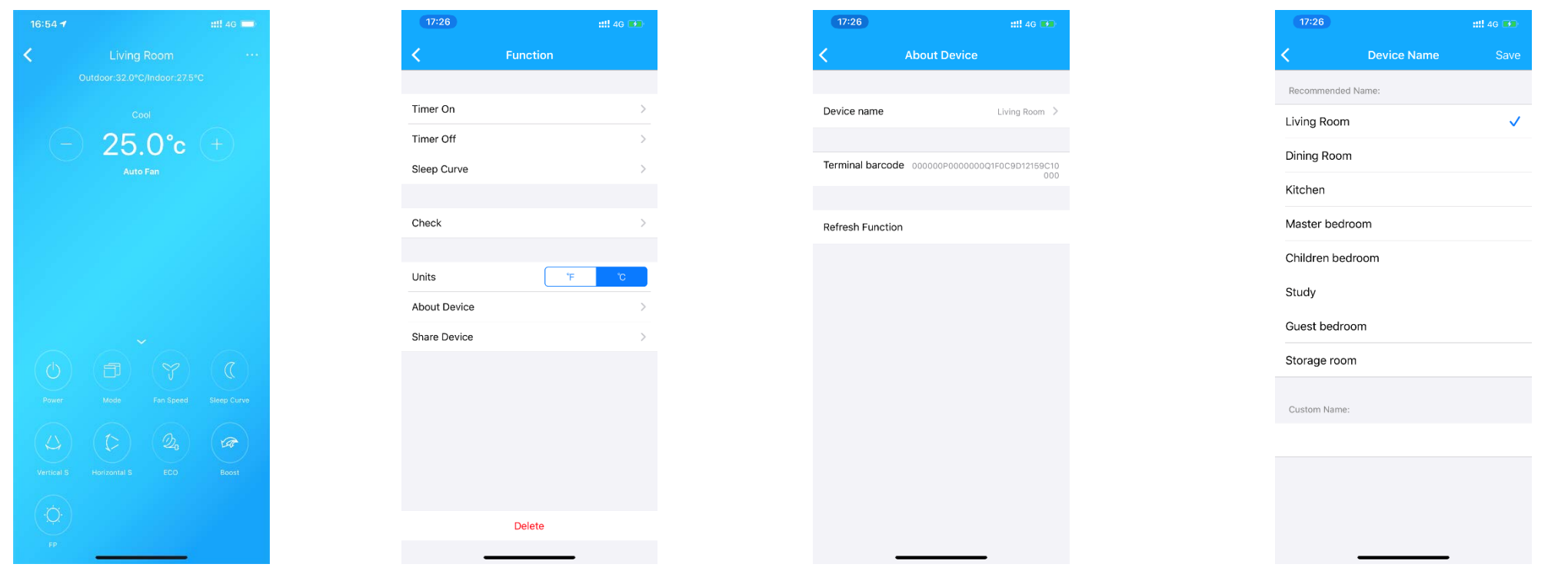

27 Midea Air-conditioning Equipment Co., Ltd.

## **APP problems**

**Case 3.** Why the A/C is offline?

#### Solutions:

- 1. Please check if the A/C unit is electrified.
- 2. Please check if the A/C unit is connected with the home router and make sure the SSID and password of home router never changed.
- 3. If the internet connection is OK, make sure there is no such situation that too many devices connected to the home router.

Make the A/C unit connect to the home router again.

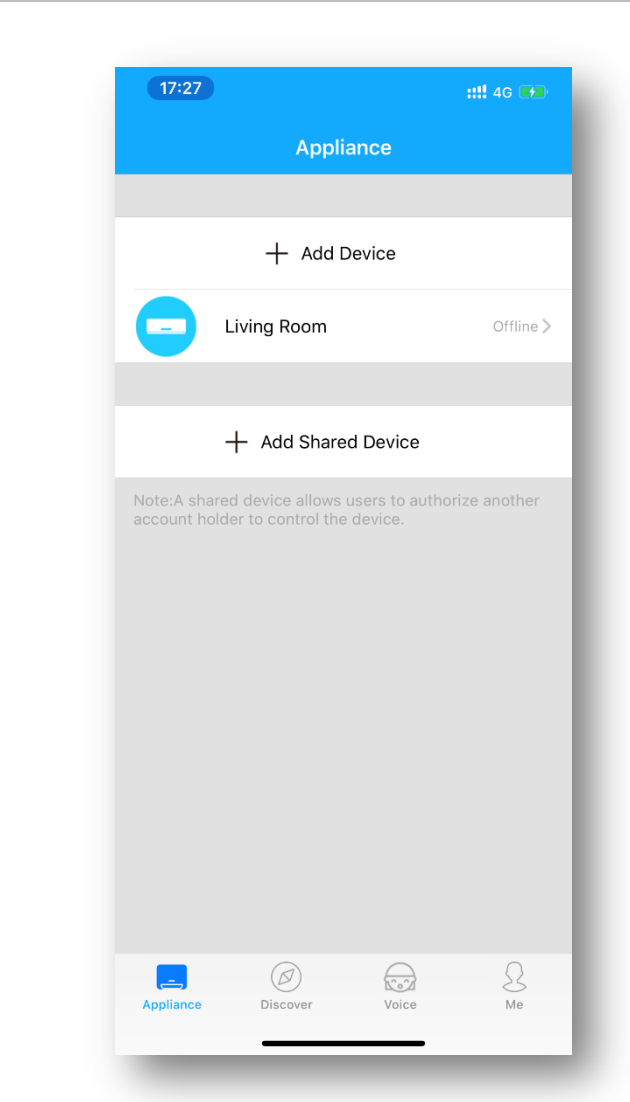

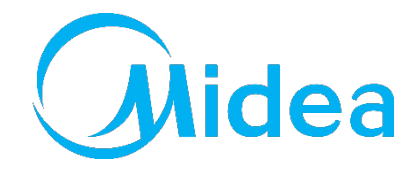

## **APP problems**

**Case 3.** Why the A/C disappears?

- 1. It maybe the internet connection problem. Pull down the page to refresh serve data.
- 2. Other user bonded this A/C, so it will disappear from current user's device list.
- 3. If the shared device disappears, the user sharing it has deleted it or it is bonded to other user.

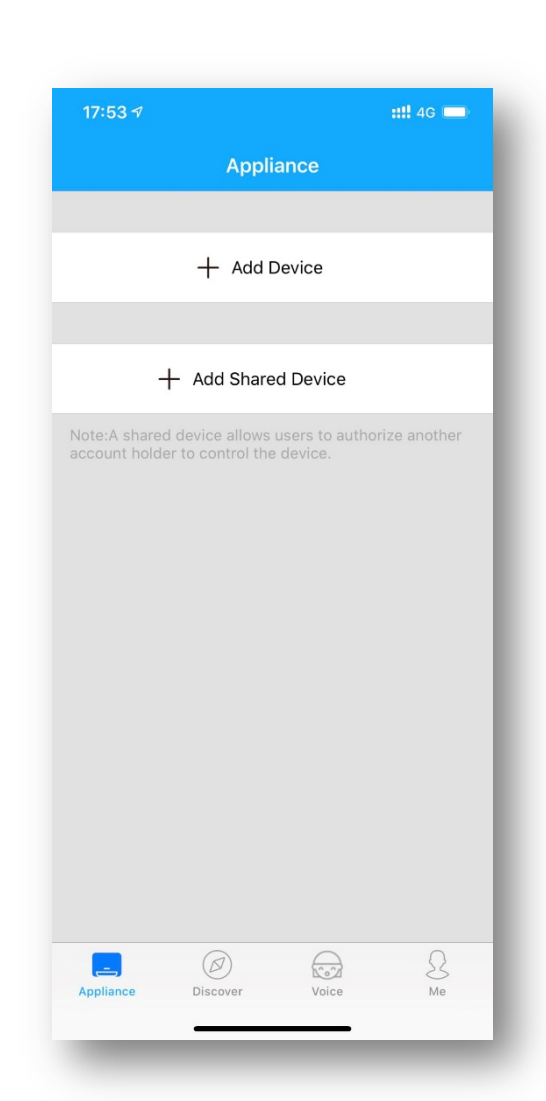

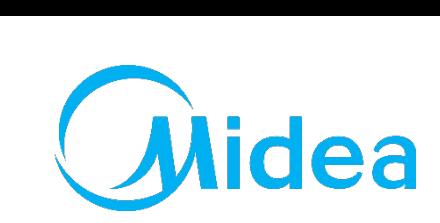

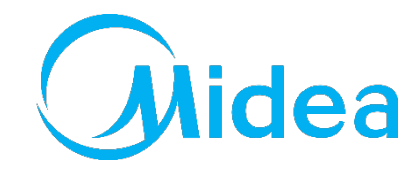

## **APP problems**

**Case 4.** Why the mobile phone screen is black when trying to scan the QR code?

#### Solutions:

1. The APP doesn't get the permission of camera, please grant it.

**Case 5.** Why there is no WIFI named as "net ac \*\*\*\*" after AP mode is active?

- 1. Cut off the power and re-power the A/C unit again in 2 minutes and set AP mode.
- 2. If P7 error code shows, it could be the connection problem or inner problem of WIFI module, please contact after-service team to check or replace it.

## **APP problems**

**Case 6.** Why there is no any response while scanning the QR code?

- 1. Try to adjust the angle or distance while scanning.
- 2. If the QR code is damaged, try to use "Manual Setup". Go the WLAN setting of mobile phone and connect the WIFI named as "net ac  $***$ " and the password is "12345678".

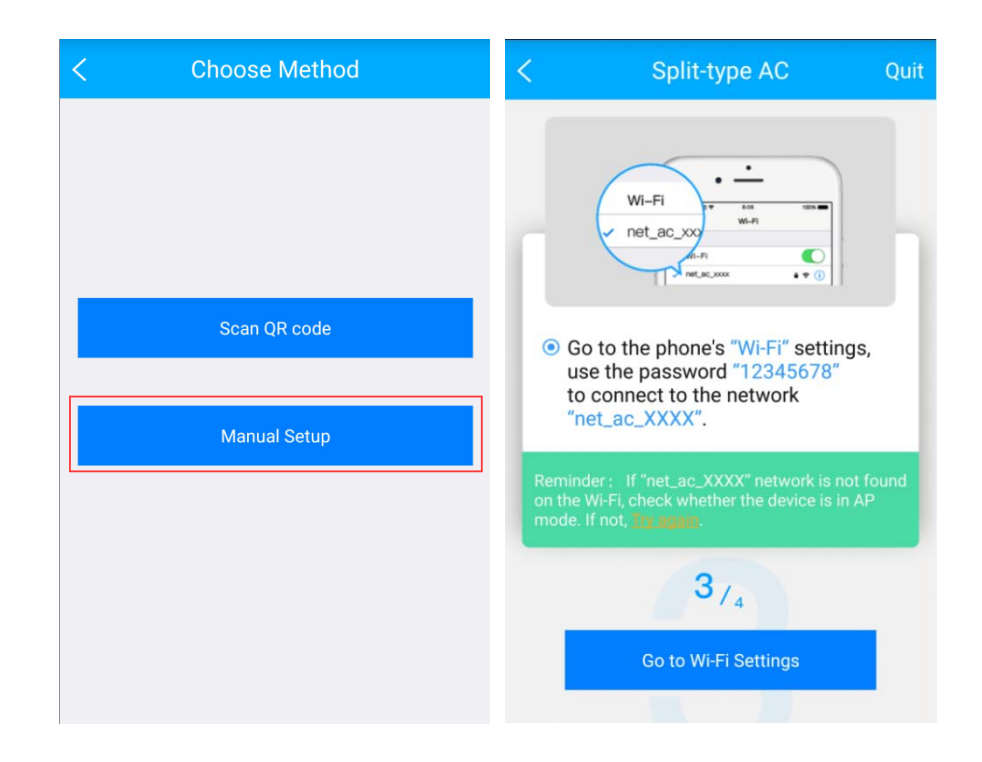

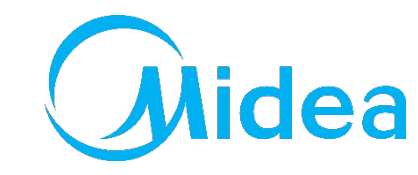

## **APP problems**

**Case 7.** Why there is no AP displayed after "LED" button is pressed 7 times?

#### Solutions:

- 1. Press LED button once more to turn on display, meanwhile check the WLAN setting of phone if there is the WIFI named as "net ac \*\*\*\*".
- 2. If the WIFI signal is there, the display board may have problem or POWER button was pressed after AP mode is active.

If the WIFI signal isn't there, pull out the WIFI module and plug it in again after cut off the power of A/C unit and try again. Or the WIFI module is broken.

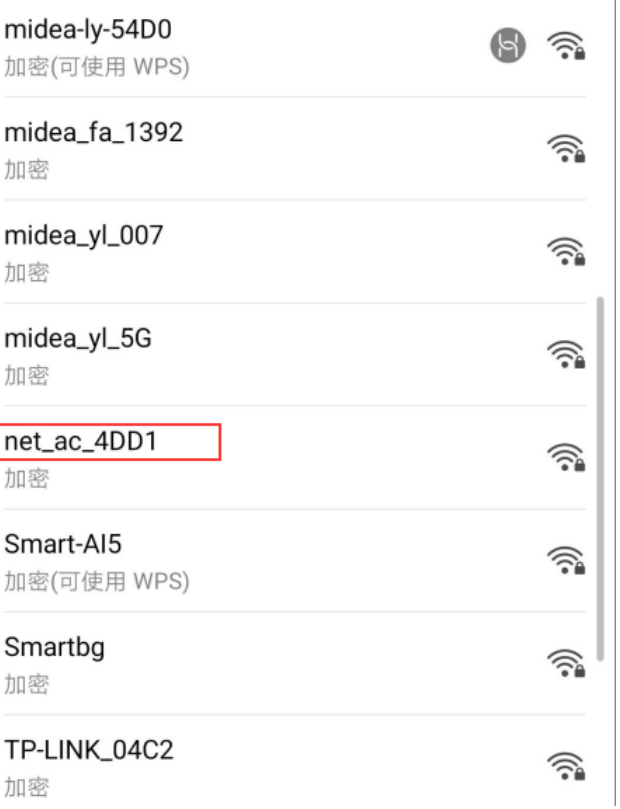

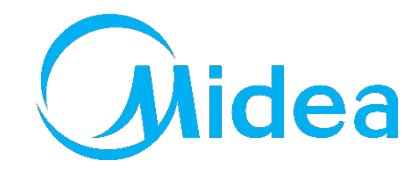

## **APP problems**

**Case 7.** Why some functions of A/C unit are available in the remote controller but not in the APP?

#### Solutions:

- 1. After making A/C unit connect to the WIFI, there is a function information for your choice when you press the device first time. When you made the choice, the functions will upload to the serve. But some old models don't have this function or uploading failure will cause the problem.
- 2. You can refresh the function uploading according to following steps.

Function

Timer Or

Timer Off Sleep Curve

Check

62.0°F

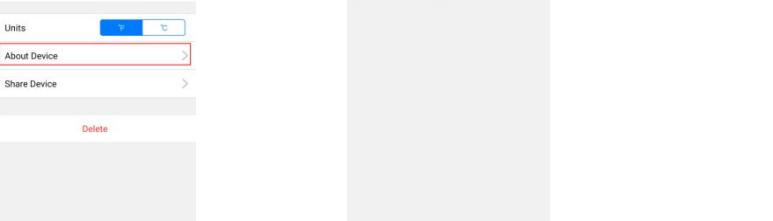

Refresh Function

**About Device** 

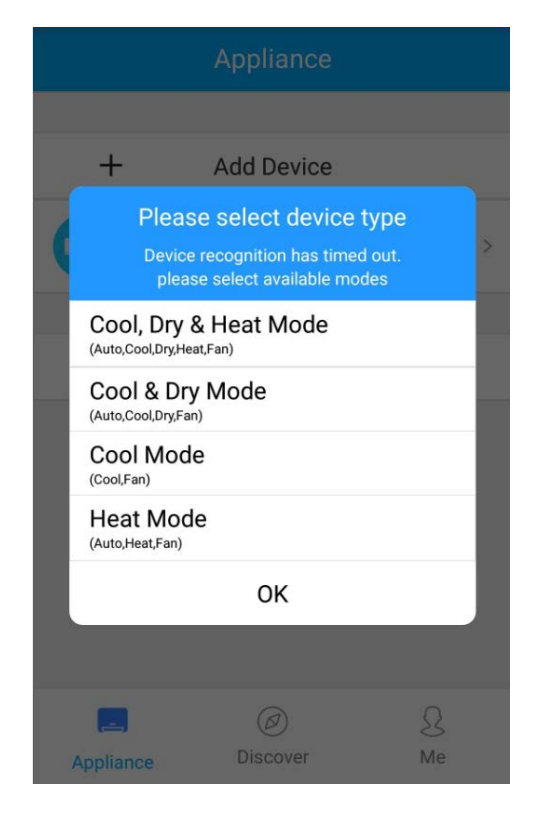

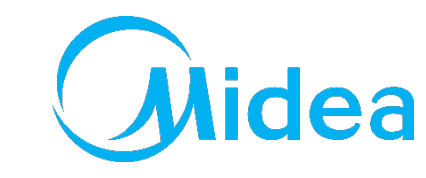

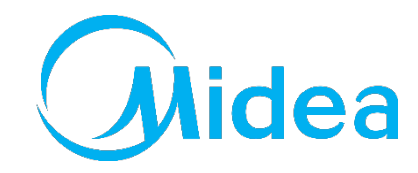

## **APP problems**

**Case 7.** APP crash when start.

- 1. Quit the APP completely (delete the background program) and restart.
- 2. Uninstall the app and reinstall it from App Store or Google Play and try again.
- 3. Try other mobile phone. Some phone with very old OS may cause crash problem. The APP is available for Android 4.0 or iOS 8.0 or later version.

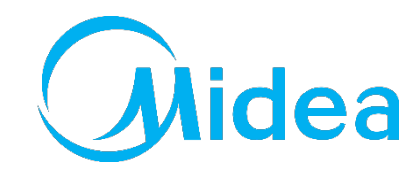

## **APP problems**

#### **Case 7.** How to share the A/C device to other user?

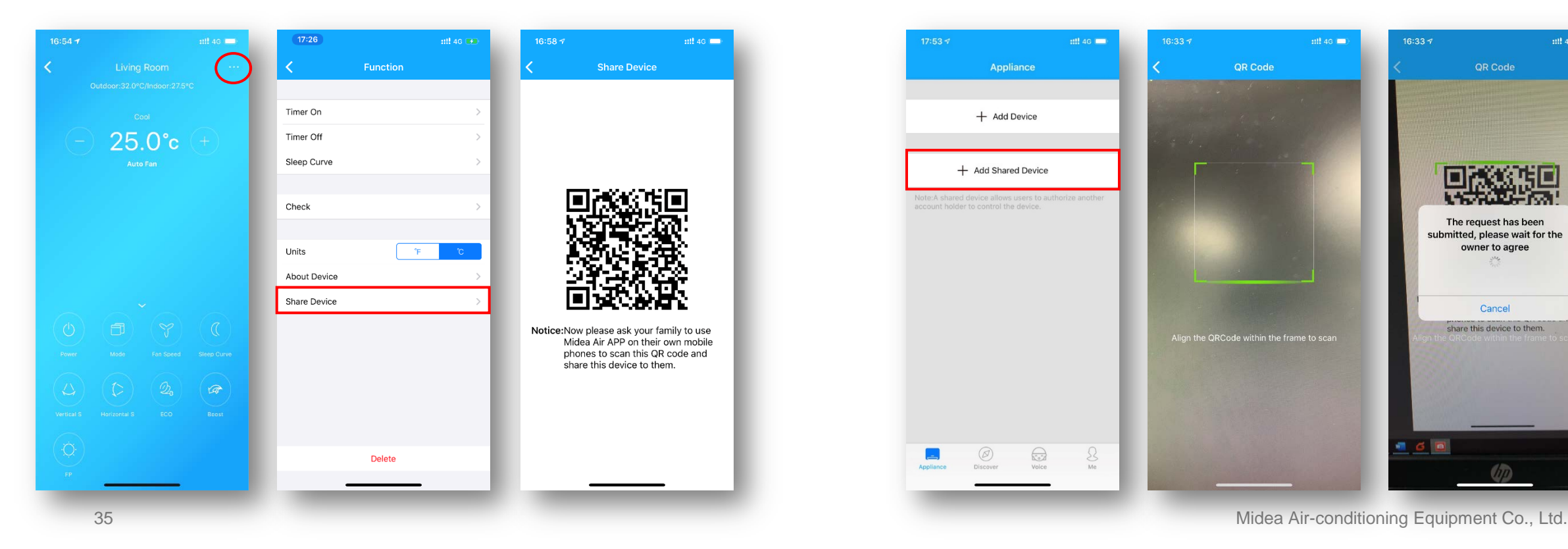

#### $17:53 \; \text{-} 7$  $m!$  46 16:33 $\tau$  $n!!$  46  $(n)$ 16:33 $\tau$  $m!$  46 Appliance QR Code QR Code + Add Device + Add Shared Device Note: A shared device allows users to au account holder to control the device. The request has been submitted, please wait for the owner to agree Cancel share this device to them. OGD  $\equiv$  $\circledcirc$  $\begin{array}{c}\n\hline\n\text{C}\cdot\text{C}\n\end{array}$  Voice  $\sum_{Me}$

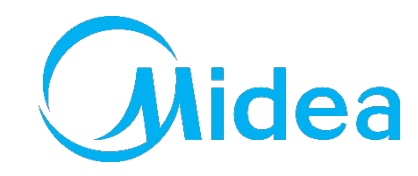

## **If problem cannot be solved**

#### **Feedback necessary information to us**

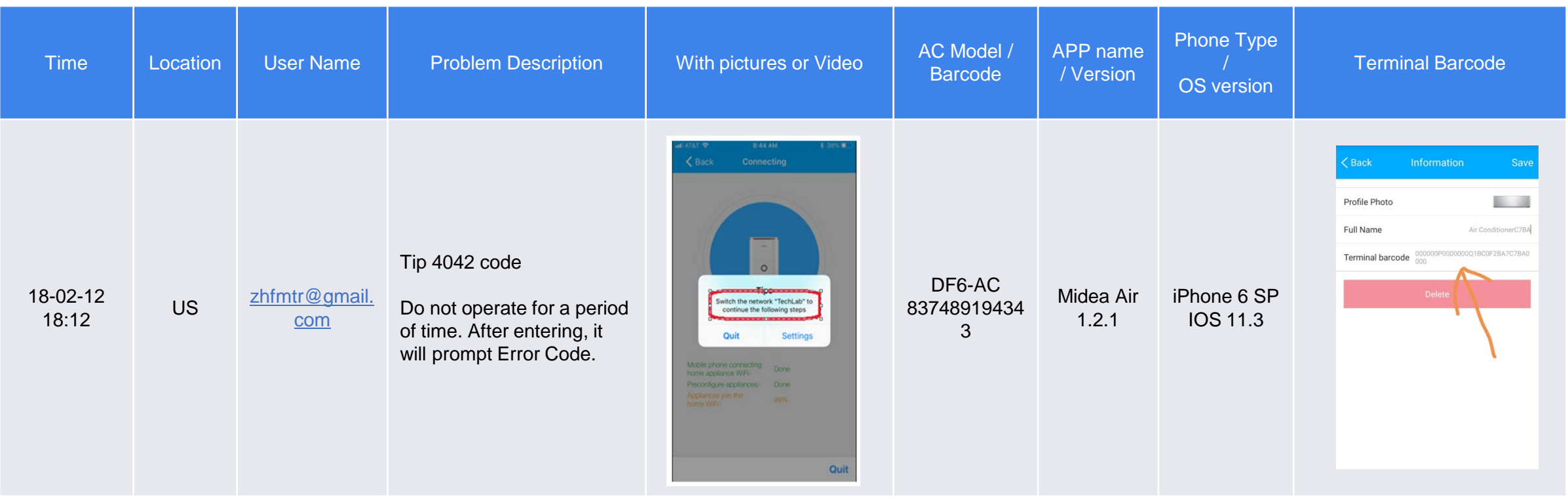

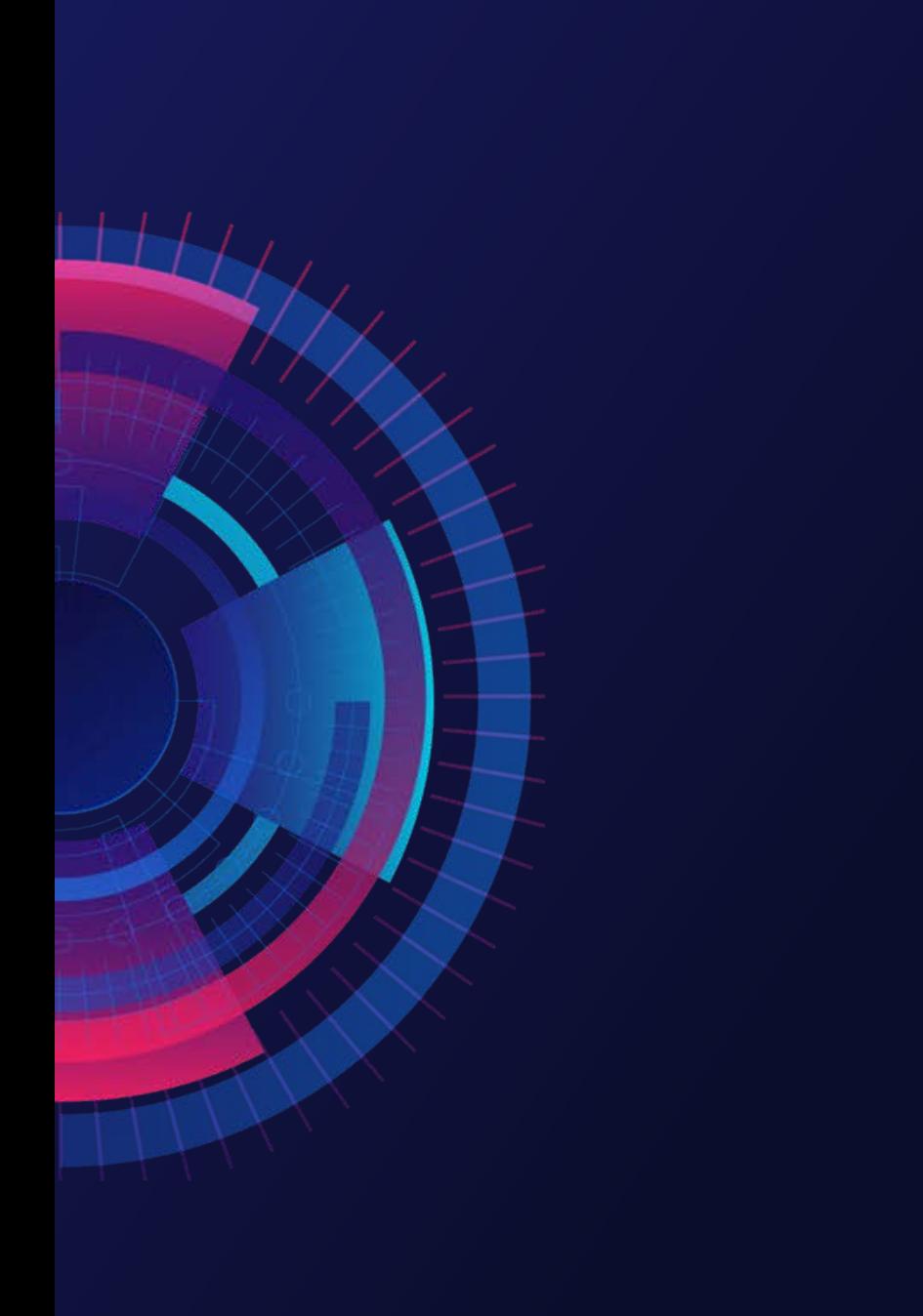

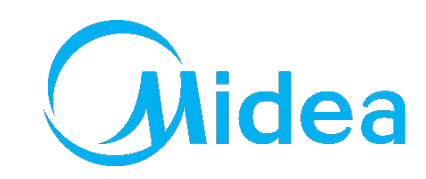

## 703

## **WIFI Control and Intelligent Speakers**

How to use Echo and Google Home to Control

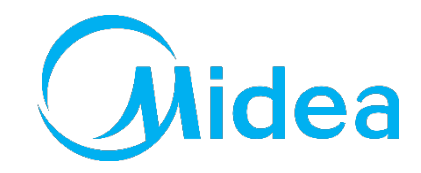

In November, 2014, Amazon presented a whole new intelligent speaker Echo which integrated voice interaction

There are 2 types of Amazon speakers till now, **Echo** and **Echo Show**. Call Echo/Amazon/Alexa to wake them up.

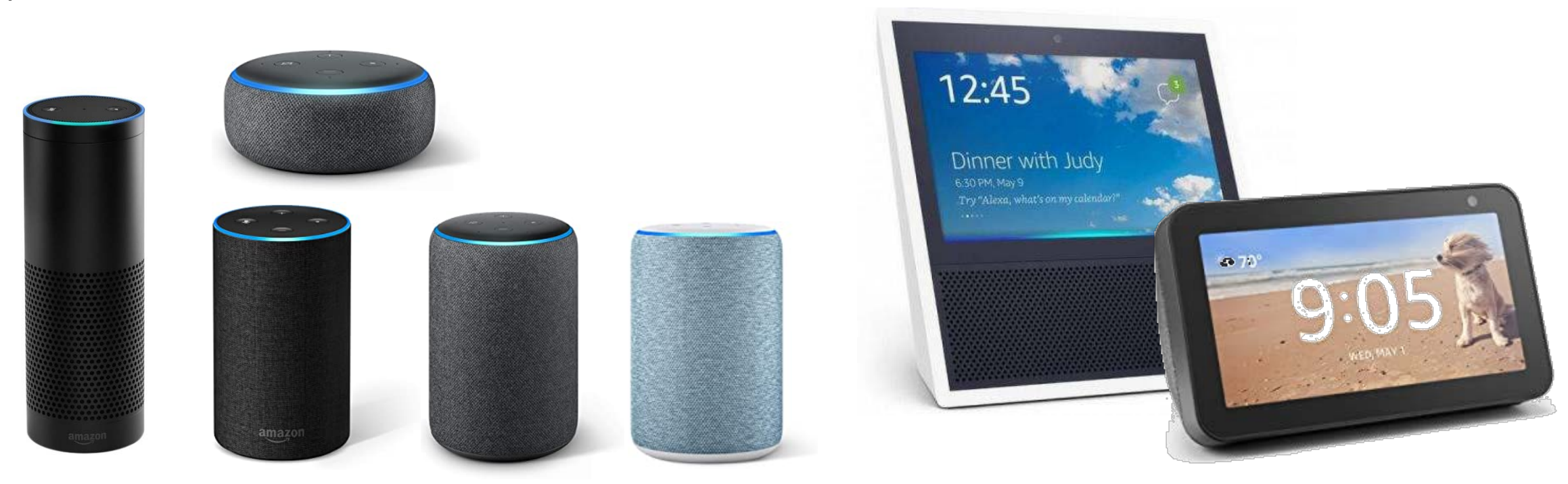

3the custom skill (Midea Air/Nethome Plus) to control air-conditioners. This midea Air-conditioning Equipment Co., Ltd. **Smart Home Skill:** User can control air-conditioners directly without wake up special skill. But only On/Off, mode, temperature and fan speed. **A certificate will be issued by Amazon, and all features are limited. Custom skill:Extended Features are supported without Amazon certification.** Users have to wake up

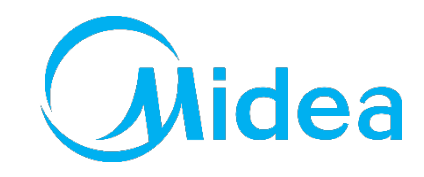

Google published its own intelligent speaker Google Home integrated voice interaction on Oct 5<sup>th</sup>, 2016.

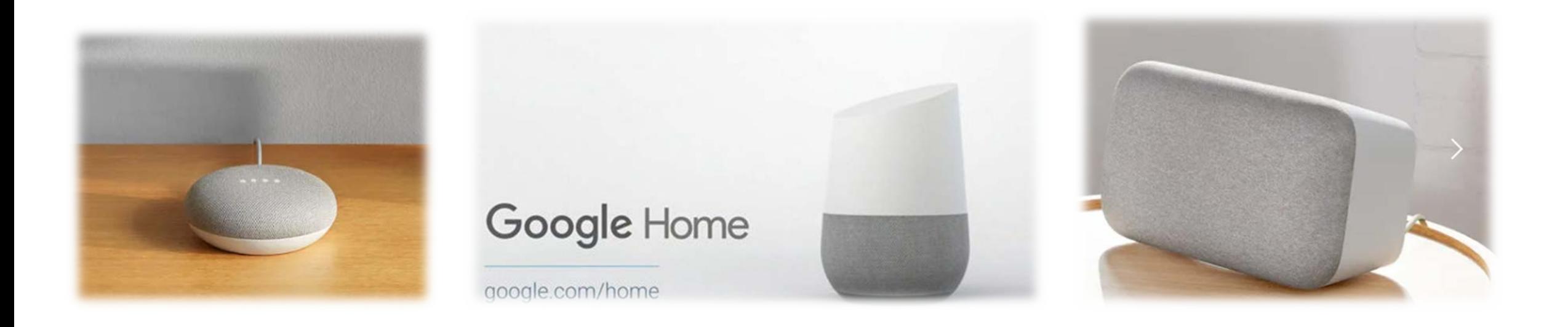

The control of air-conditioner is almost same as Echo, but the wake up directive is "Ok, google".

39 Midea Air-conditioning Equipment Co., Ltd.

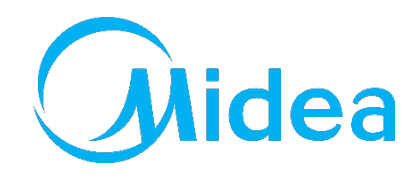

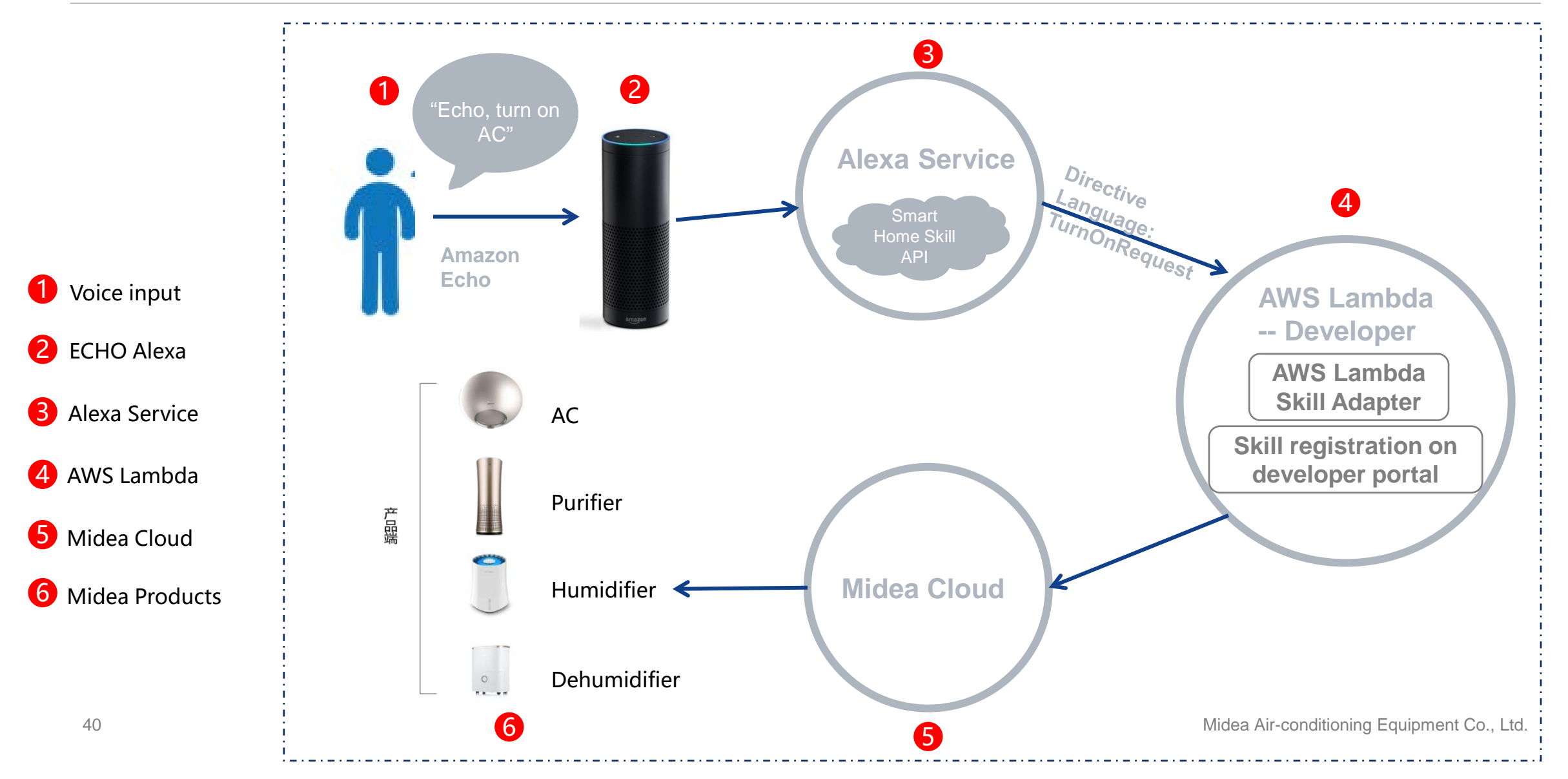

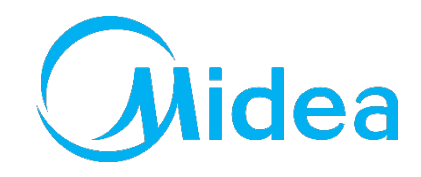

amazon echo

1. Download Midea Air (or Nethome Plus) and Amazon Alexa app from App Store or Google Play.

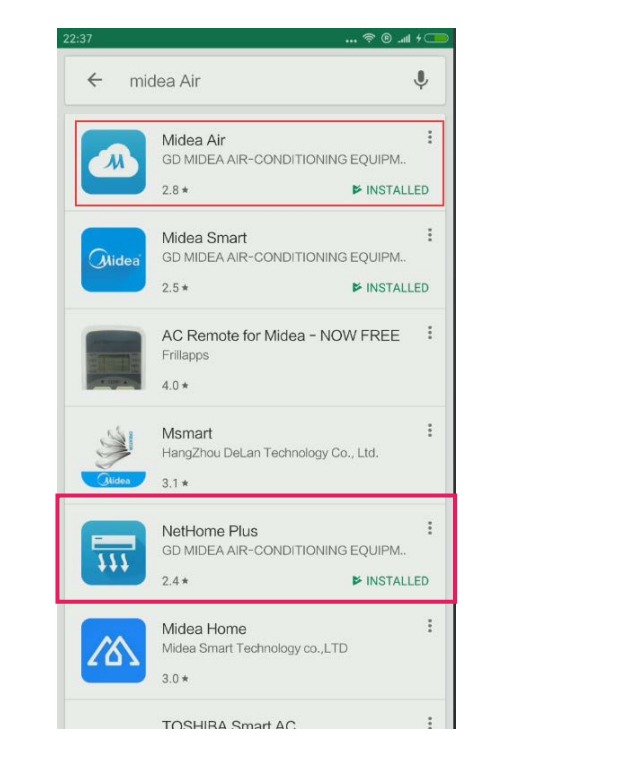

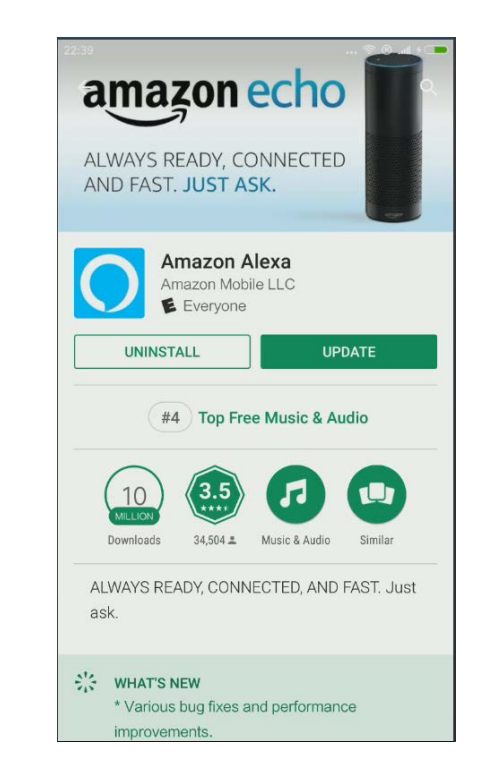

2. Connect the air-conditioner to internet via Midea Air app according to the prompts.

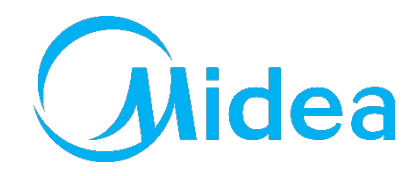

3. Configure your Echo speaker via Alexa app according to the prompts.

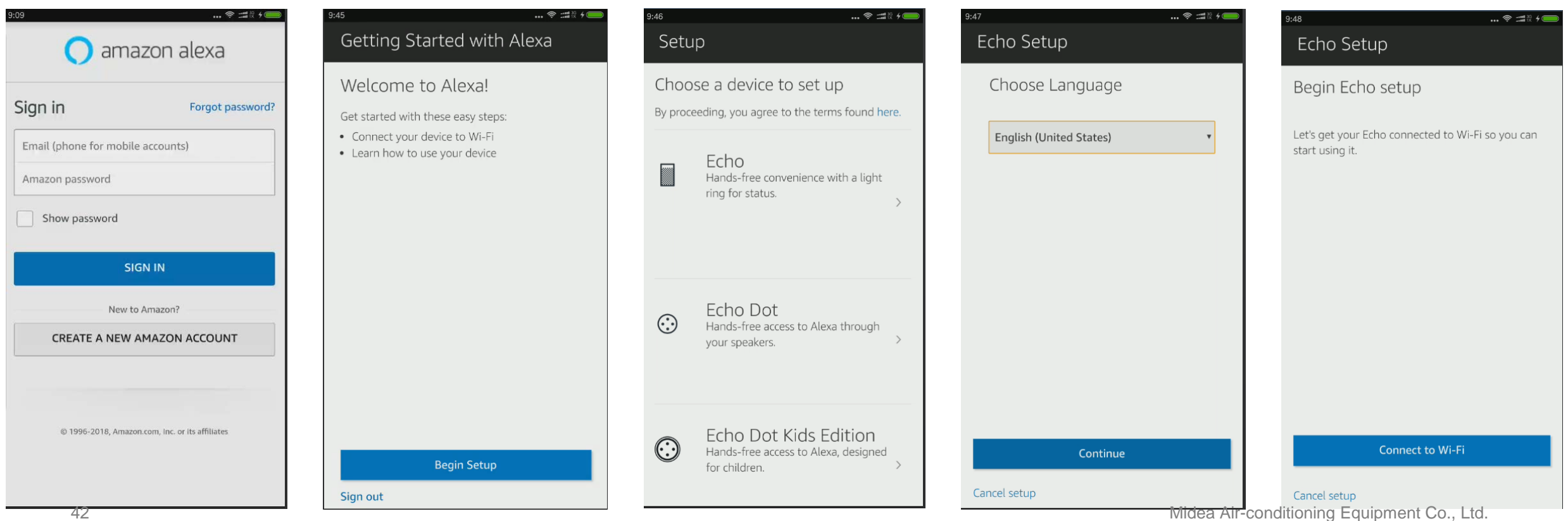

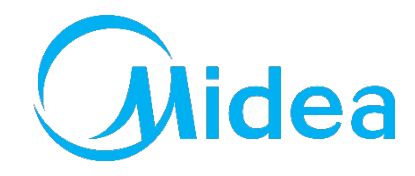

## amazon echo

3. Configure your Echo speaker via Alexa app according to the prompts.

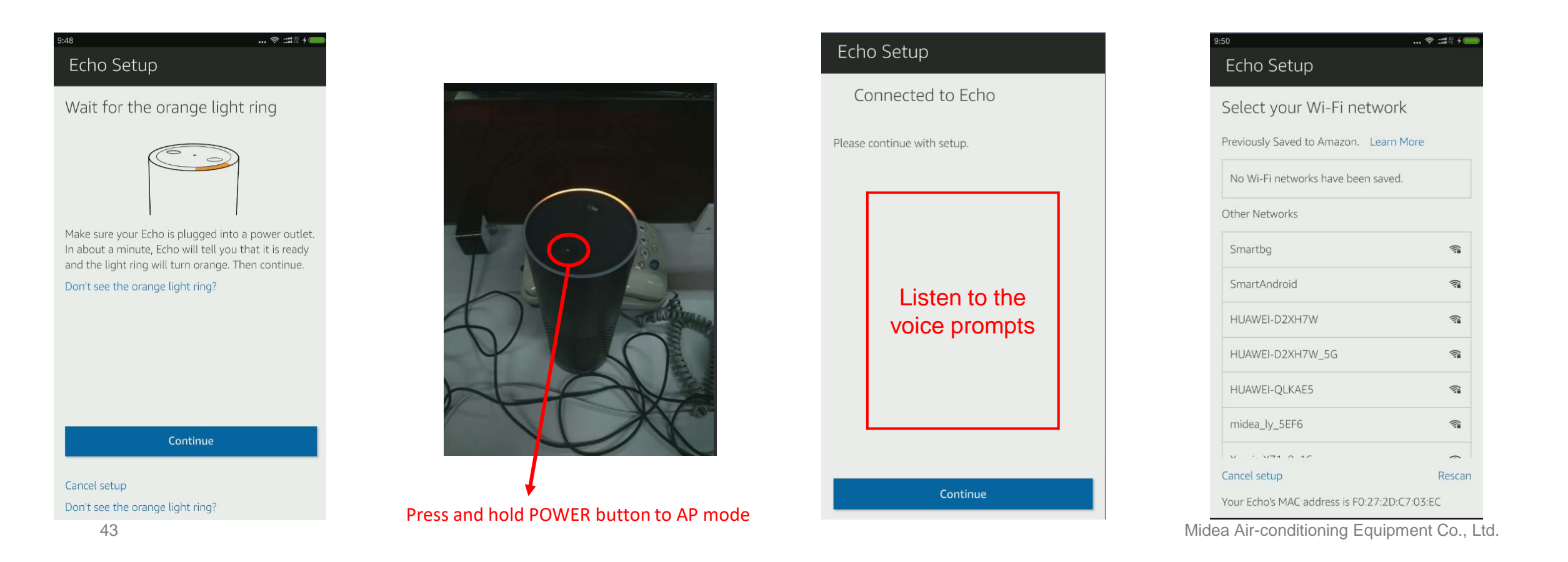

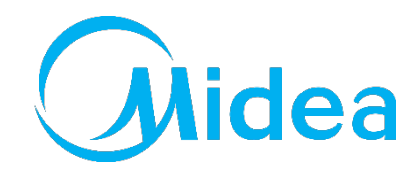

3. Configure your Echo speaker via Alexa app according to the prompts.

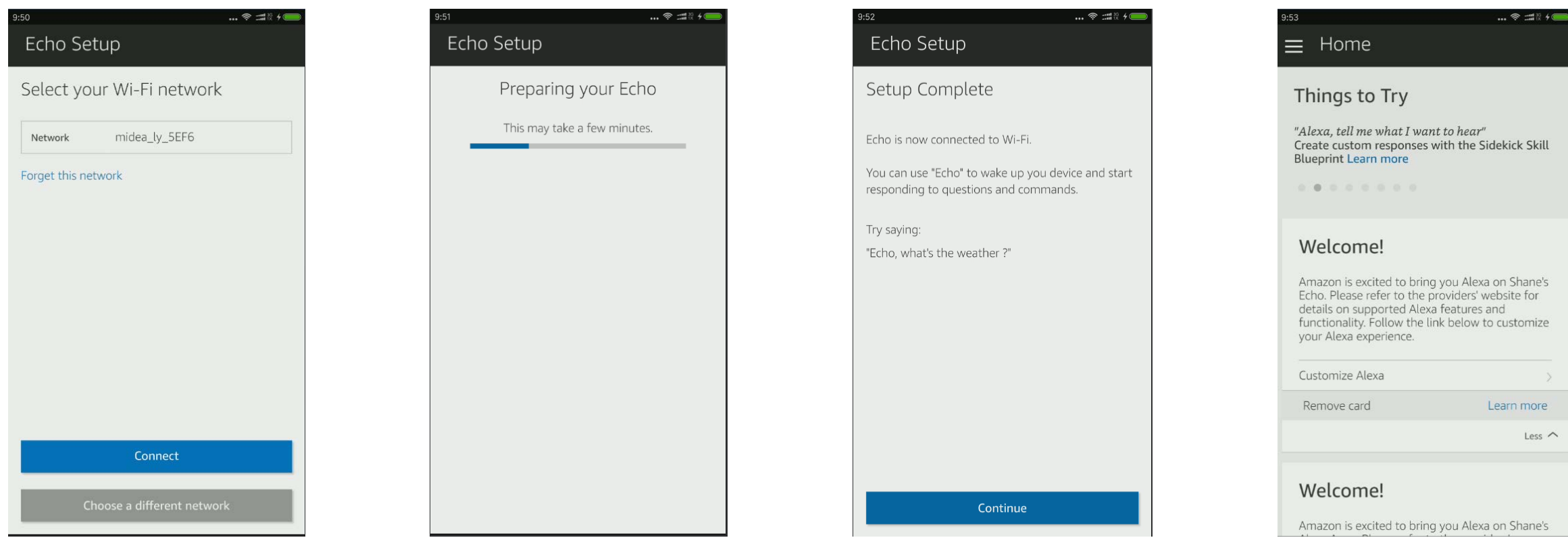

44 Midea Air-conditioning Equipment Co., Ltd.

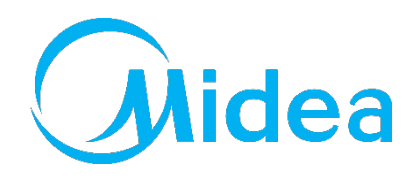

## 4. Configure Midea Air Skill.

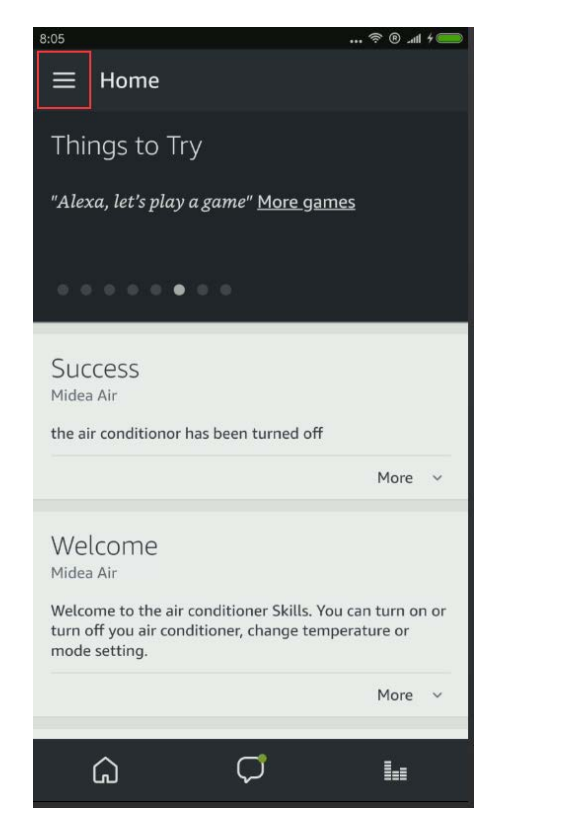

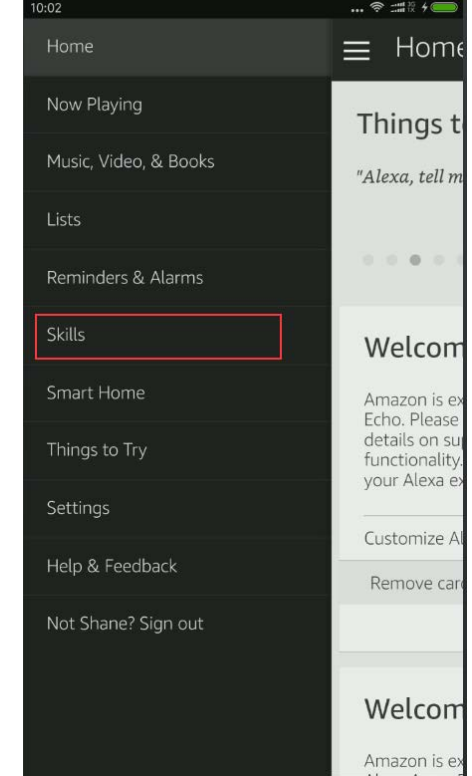

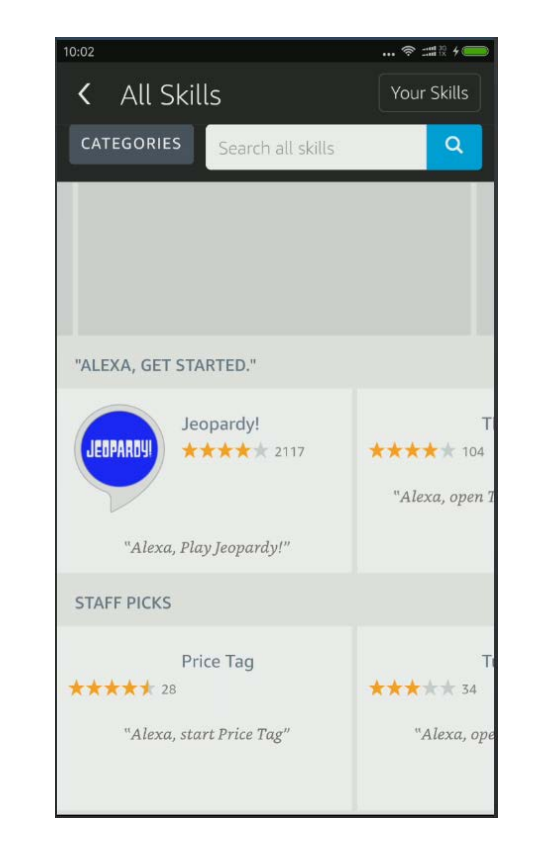

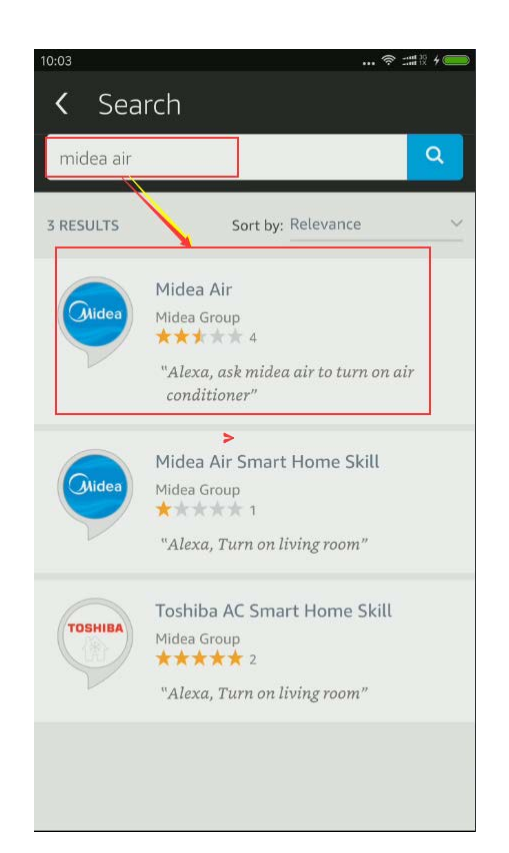

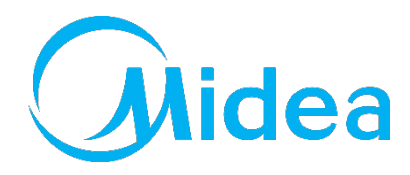

## 4. Configure Midea Air Skill.

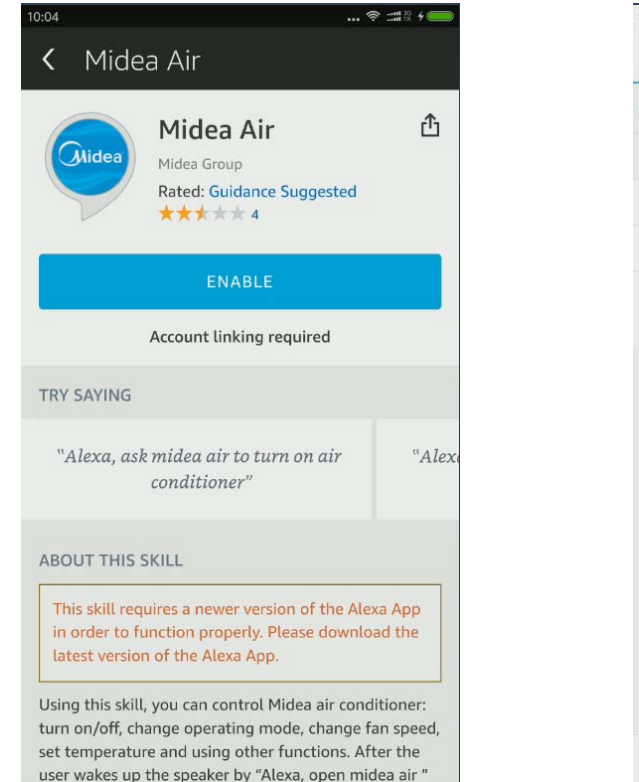

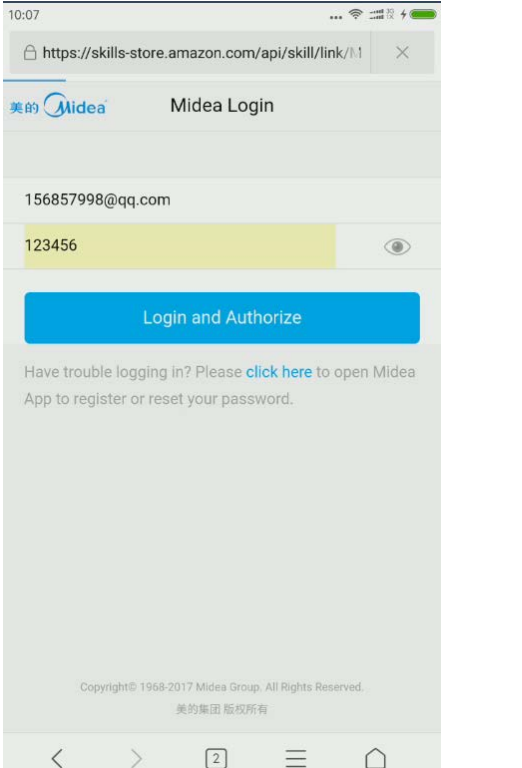

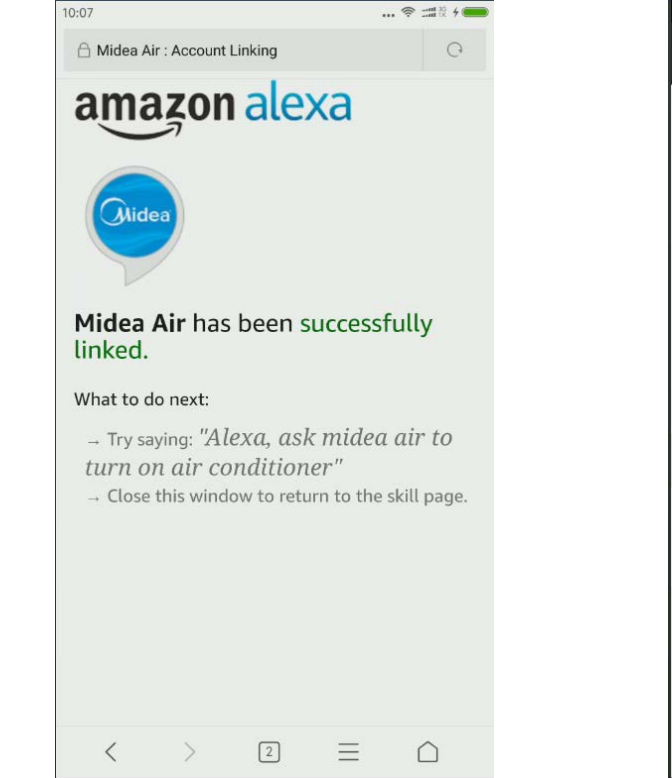

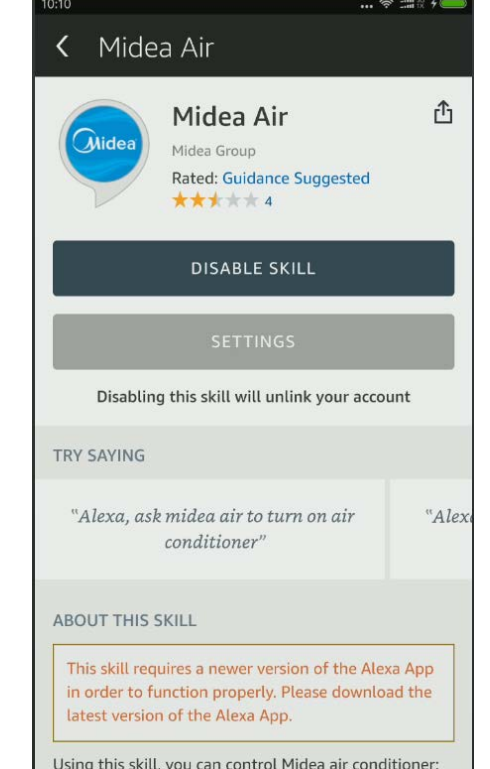

46 Midea Air-conditioning Equipment Co., Ltd.

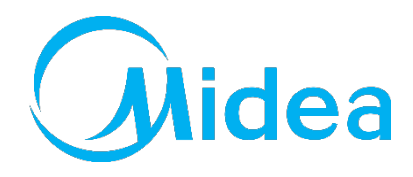

## 5. Voice command

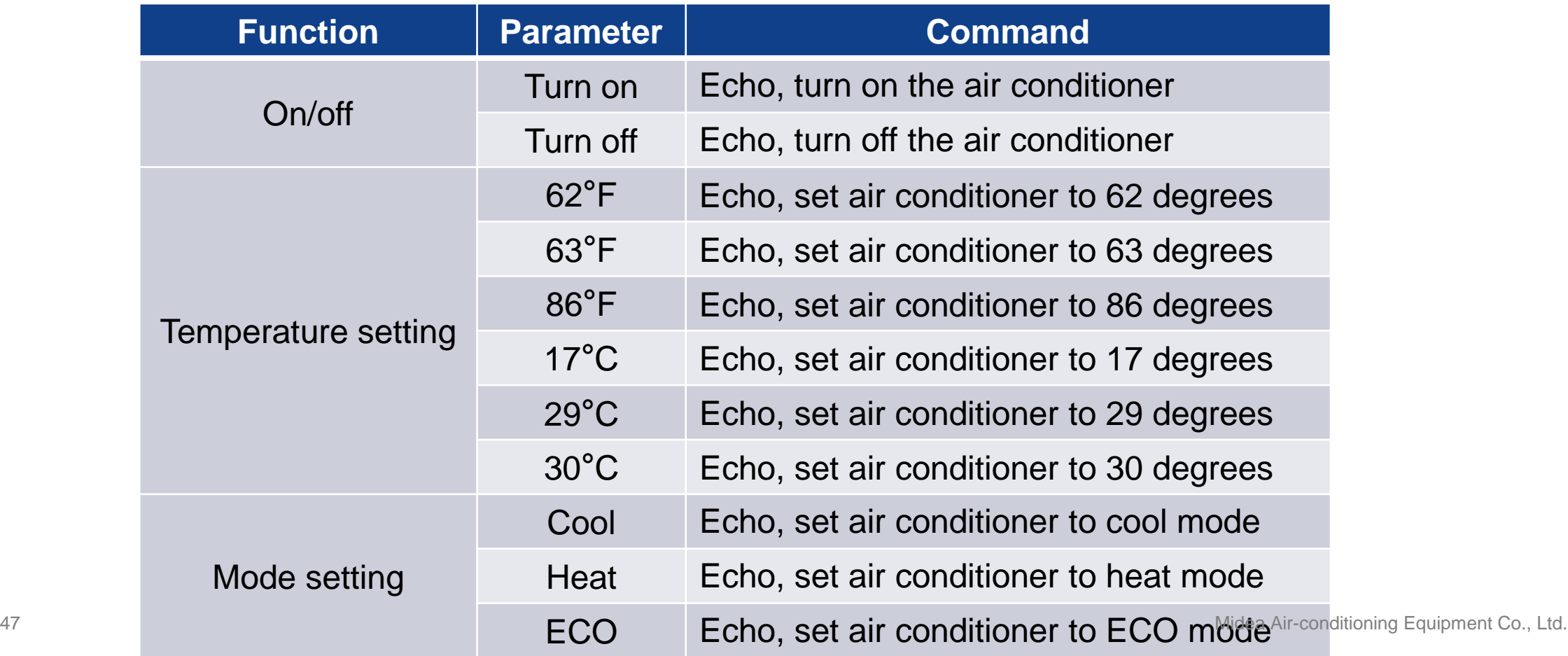

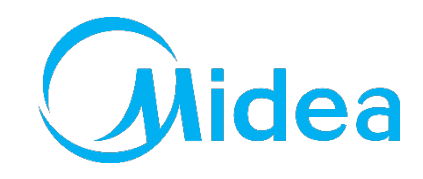

## **Google Home**

1. Download Midea Air (or Nethome Plus), Google Home and Google Assistant app from Google Play.

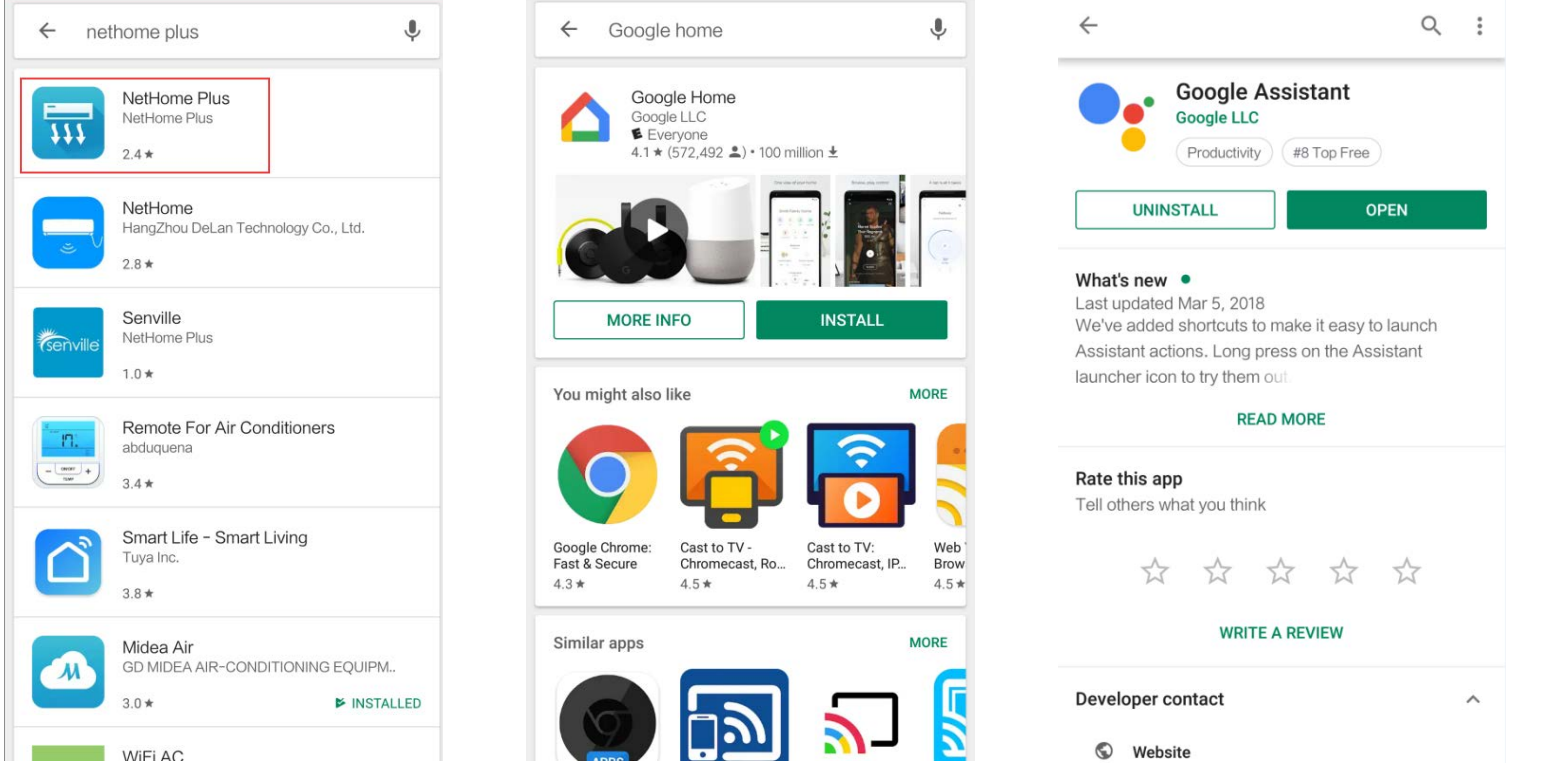

2. Connect the air-conditioner to internet via Midea Air (or Nethome Plus) app according to the **prompts.** Midea Air-conditioning Equipment Co., Ltd.

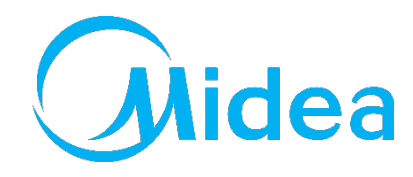

## Google Home

## 3. Configure your Google Home speaker via app according to the prompts.

## 4. Link Nethome Plus to Google Home

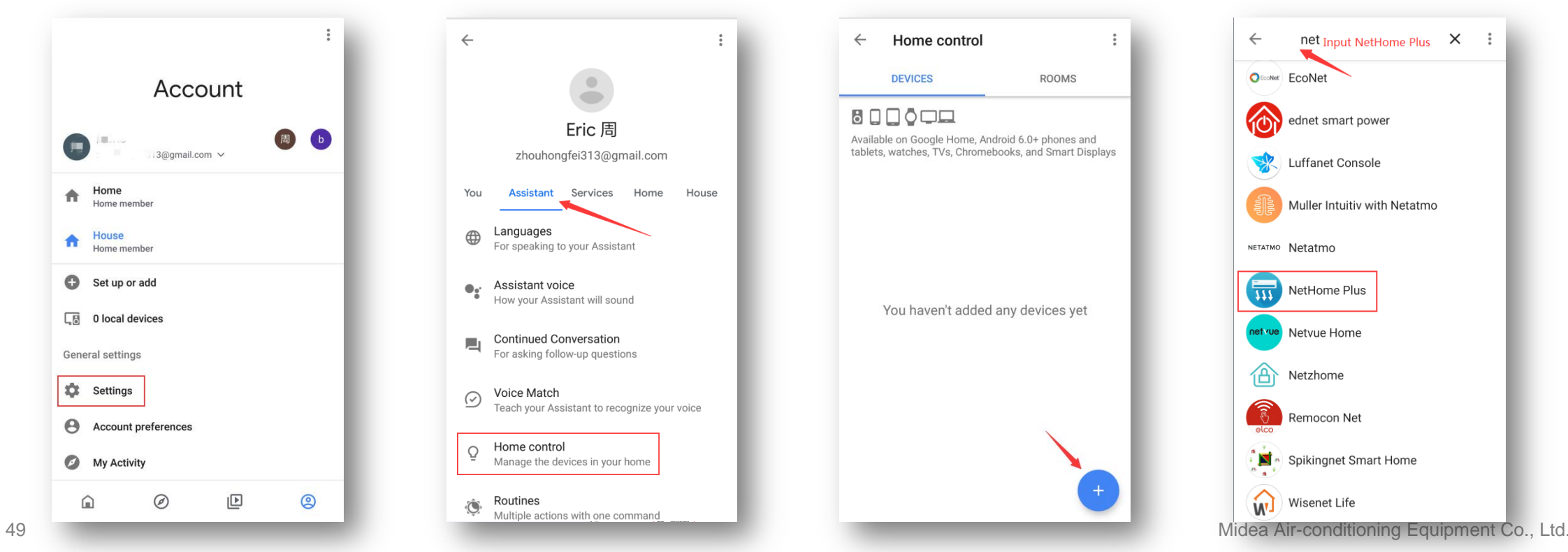

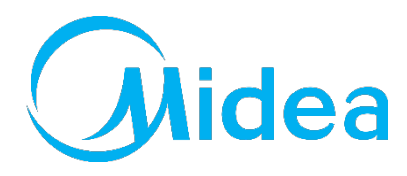

## Google Home

## 4. Link Nethome Plus to Google Home

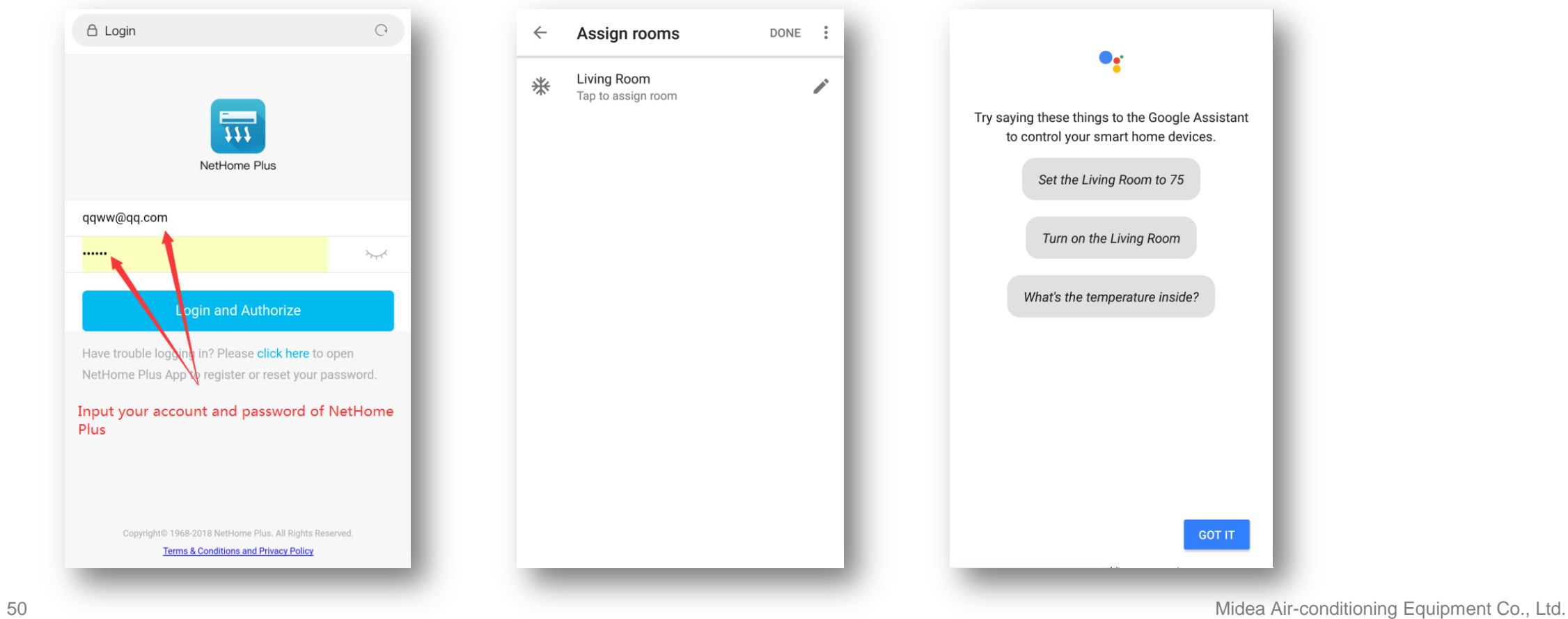

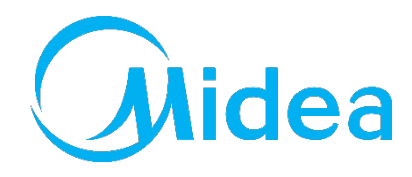

## Google Home

## 5. Voice command

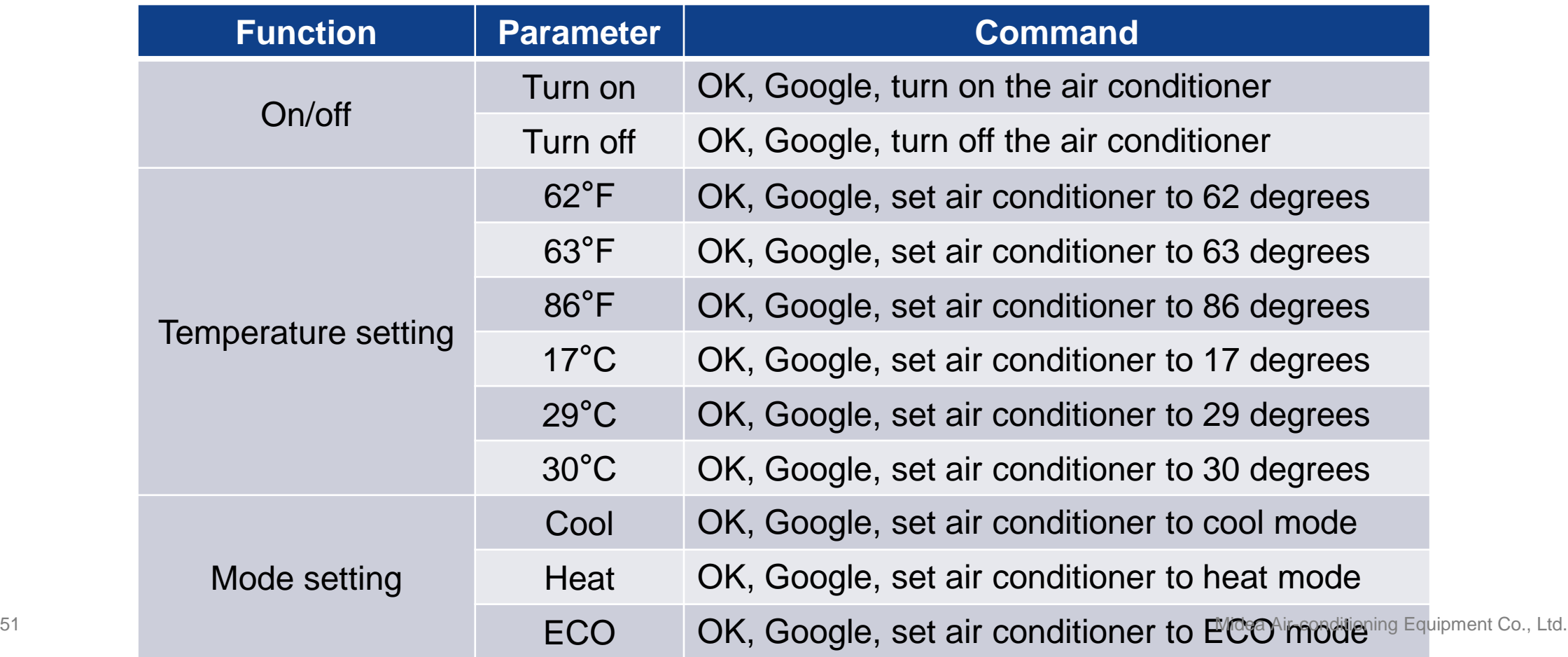

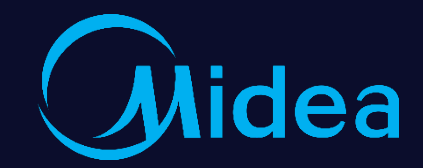

## **Thanks Make Yourself Home**

Midea Air-conditioning Equipment Co., Ltd. Dennis Huang